Le contenu de ce mode d'emploi peut ne pas correspondre fidèlement à votre téléphone en fonction du logiciel installé ou votre opérateur.

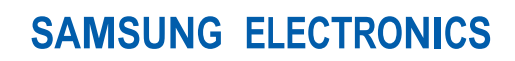

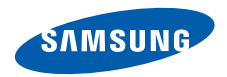

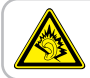

A pleine puissance, l'écoute prolongée du baladeur peut endommager l'audition de l'utilisateur.

World Wide Webhttp://www.samsungmobile.com example of the community of the community of the French. 10/2008. Rev. 1.0

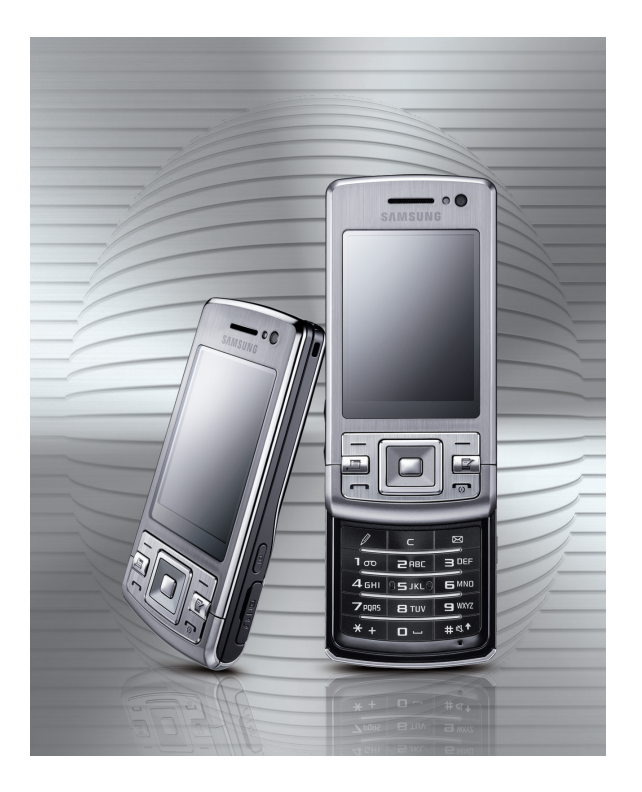

# SGH-L870mode d'emploi

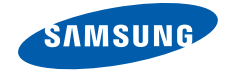

# utilisation de cemode d'emploi

Ce mode d'emploi a été conçu spécialement pour vous guider dans l'utilisation de votre appareil. Pour une prise en main rapide, consultez le Guide de prise en main rapide.

# Icônes

Familiarisez-vous d'abord avec les icônes utilisées dans ce mode d'emploi :

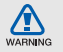

Avertissement—situations susceptibles de vous blesser ou de blesser d'autres personnes

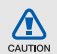

Attention—situations susceptibles d'endommager votre appareil ou d'autres appareils

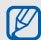

Remarque—remarques, conseils d'utilisation ou informations complémentaires

 $\blacktriangleright$  Référence—pages contenant plus d'informations. Par exemple :  $\triangleright$  p. 12 (reportez-vous à la page 12)

0S

- $\rightarrow$  Suivi de—pour modifier l'ordre des options ou des menus, vous devez exécuter une action. Par exemple : Appuyez sur [』 → Multimédia → Lect. audio (signifie que vous devez d'abord appuyer sur [旦], puis sur Multimédia, et enfin sur Lect. audio)
- [ ] Crochets—touches de l'appareil. Par exemple : [  $\odot$  ] (représente la touche marche/arrêt)
- $\langle$  > Chevrons—touches du téléphone pour gérer différentes fonctions sur chaque écran. Par exemple : <OK> (représente la touche écran OK)

# Copyright

Les droits sur toutes les technologies et produits inclus dans cet appareil sont la propriété de leurs détenteurs respectifs:

- Cet appareil contient un logiciel symbian sous licence de Symbian Ltd. © 1998-2008. Symbian et Symbian OS sont des marques de Symbian Ltd.
- Java™ est une marque de Sun Microsystems, Inc.

• Bluetooth® est une marque déposée de Bluetooth SIG, Inc. dans le monde entier—Bluetooth QD ID: B014128.

# sommaire

# informations relatives à

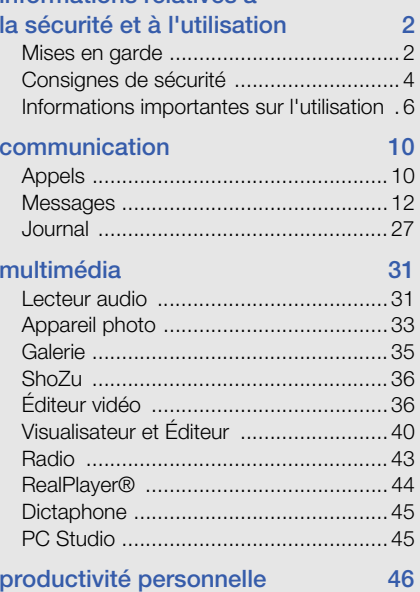

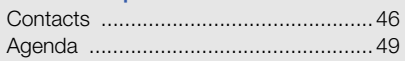

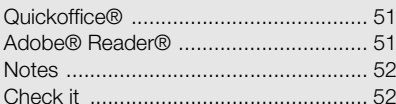

# web  $54$

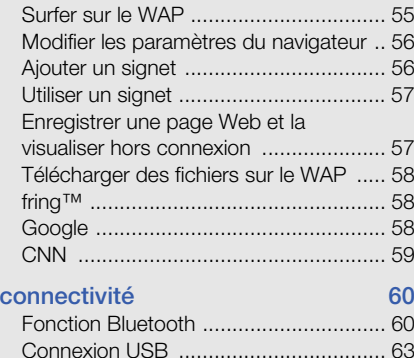

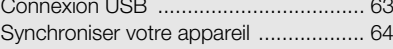

# [programmes complémen-taires 65](#page-69-0)

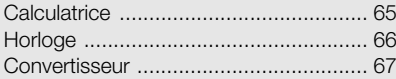

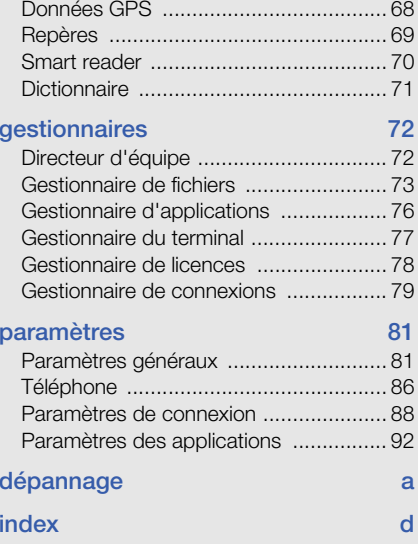

# <span id="page-6-0"></span>informationsrelatives àla sécurité et àl'utilisation

 Conformez-vous toujours aux mises en garde suivantes afin de prévenir toute situation dangereuse ou illégale et de garantir des performances optimales.

<span id="page-6-1"></span>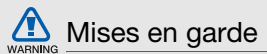

# Ne laissez pas l'appareil à la portée des enfants en bas âge et des animaux domestiques

Tenez l'appareil, ses pièces et ses accessoires, hors de portée des enfants en bas âge et des animaux. Avaler les petites pièces peut provoquer un étouffement ou des blessures graves.

# Installez les appareils mobiles et les accessoires avec précaution

Veillez à la bonne fixation de vos appareils mobiles et de leurs accessoires dans votre véhicule. Évitez de poser votre appareil ou l'un de ses accessoires à proximité des airbags ou dans leur zone d'ouverture. Si l'équipement téléphonique n'est pas installé correctement, le déclenchement de l'airbag risque de provoquer des blessures graves.

### Manipulez et éliminez les batteries et les chargeurs selon la réglementation en vigueur

- N'utilisez que les batteries et les chargeurs homologués par Samsung. L'utilisation de batteries et de chargeurs incompatibles peut provoquer des blessures graves ou endommager votre téléphone.
- Ne jetez jamais une batterie ou un appareil au feu. Respectez la réglementation en vigueur concernant l'élimination des batteries et des appareils usagés.
- Ne posez jamais les batteries ou le téléphone dans ou sur un appareil chauffant, tel qu'un four micro-ondes, une cuisinière ou un radiateur. En cas de surchauffe, les batteries peuvent exploser.

# Évitez les interférences avec les stimulateurs cardiaques

Conformément aux conseils des fabricants et du Wireless Technology Research, groupe de recherche américain indépendant, il est conseillé de maintenir une distance minimale de 15 cm entre votre appareil mobile et un stimulateur cardiaque pour éviter toute interférence. Si vous soupçonnez des interférences entre votre téléphone et un stimulateur cardiaque ou un appareil médical, éteignez immédiatement le téléphone et demandez conseil au fabricant du stimulateur cardiaque ou de l'appareil médical.

# Éteignez le téléphone dans les zones potentiellement explosives

N'utilisez pas votre téléphone dans une station service ou à proximité de produits combustibles ou chimiques. Éteignez le téléphone dans les lieux où son utilisation est interdite. Votre téléphone peut provoquer une explosion ou un incendie dans ou près des lieux de stockage ou de transfert de produits chimiques ou combustibles ou dans les zones de dynamitage. Ne transportez et ne stockez jamais de liquides inflammables, de gaz ou de matériaux explosifs dans le même habitacle que le téléphone, ses composants ou ses accessoires.

# Réduisez les risques de lésions engendrées par des gestes répétitifs

Lorsque vous envoyez des SMS ou jouez à des jeux sur votre appareil, tenez-le de manière détendue, appuyez légèrement sur les touches, utilisez les fonctions spéciales (modèles et saisie intuitive) pour réduire le nombre de touches à manipuler et pensez à faire des pauses régulièrement.

# <span id="page-8-0"></span>Consignes de sécurité

# N'utilisez pas votre téléphone en conduisant

Évitez d'utiliser votre téléphone en conduisant et respectez la réglementation concernant l'utilisation des téléphones portables au volant. Utilisez le kit mains-libres pour conduire en toute sécurité.

#### Observez toutes les mises en garde et consignes de sécurité

Respectez la réglementation interdisant l'utilisation des appareils mobiles dans certains lieux.

# Utilisez uniquement des accessoires homologués par Samsung

L'utilisation d'accessoires incompatibles peut endommager le téléphone ou provoquer des blessures.

# Éteignez votre téléphone à proximité des équipements médicaux

Votre téléphone peut provoquer des interférences avec les équipements médicaux utilisés dans les hôpitaux et les centres de soins. Observez la réglementation en vigueur ainsi que les consignes et mises en garde affichées par le personnel médical.

### Éteignez le téléphone ou désactivez les fonctions réseau lorsque vous voyagez en avion

Votre téléphone peut engendrer des interférences avec l'équipement de l'avion. Conformez-vous à toutes les réglementations aériennes et éteignez votre appareil ou passez à un mode qui désactive ses fonctions réseau lorsque le personnel aérien vous le demande.

# Protégez les batteries et les chargeurs

- Évitez d'exposer les batteries à des températures extrêmes (inférieures à 0° C/ 32° F ou supérieures à 45° C/113° F). Les températures très faibles ou très élevées peuvent affecter la capacité de charge et la durée de vie des batteries.
- Évitez tout contact des batteries avec des objets métalliques, car cela risquerait de créer un court-circuit entre les bornes + et - des batteries et d'endommager les batteries de manière temporaire ou permanente.
- N'utilisez jamais de batterie ou de chargeur endommagé.

• Risque d'explosion si la batterie ou l'appareil est remplacée par un modèle incorrect. Respectez les consignes de recyclage des batteries usagées et des appareils.

#### Manipulez l'appareil avec soin

- Évitez tout contact avec des liquides—ils risquent de provoquer des dégâts graves. N'utilisez pas le téléphone avec les mains mouillées. L'eau peut endommager votre téléphone et entraîner l'annulation de la garantie du fabricant.
- N'utilisez pas et ne stockez pas votre téléphone dans un endroit poussiéreux ou sale. Ses composants risquent de se détériorer.
- Votre appareil se compose de pièces électroniques complexes. Protégez-le de tout choc pour éviter des dégâts graves.
- Peindre l'appareil risque de bloquer les pièces mobiles du téléphone et de perturber son fonctionnement.
- N'utilisez ni flash ni l'éclairage du téléphone trop près des yeux des enfants et des animaux.

• Les champs magnétiques peuvent endommager votre appareil et les cartes mémoire. N'utilisez pas d'étui ni d'accessoires dotés de fermetures aimantées et évitez toute exposition prolongée de l'appareil à des champs magnétiques.

# Évitez les interférences avec des appareils électroniques

Les signaux de radiofréquence émis par votre téléphone peuvent perturber le fonctionnement des systèmes électroniques mal installés ou insuffisamment protégés, notamment les stimulateurs cardiaques, les prothèses auditives, le matériel médical et les véhicules à moteur. Contactez les fabricants de ces appareils électroniques pour résoudre les problèmes d'interférence éventuels.

<span id="page-10-0"></span>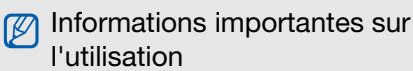

# Utilisez l'appareil normalement

Évitez tout contact avec l'antenne interne de l'appareil.

# Toute réparation doit être confiée à un technicien agréé

Le recours à un technicien non agréé risque d'entraîner des dégâts sur l'appareil et annulera votre garantie.

# Préservez la durée de vie des batteries et du chargeur

- Ne laissez pas la batterie branchée au chargeur pendant plus d'une semaine, car une surcharge risque de raccourcir sa durée de vie.
- Si elle n'est pas utilisée pendant une période prolongée, une batterie pleine se décharge progressivement.
- Lorsque le chargeur n'est pas utilisé, ne le laissez pas branché à une prise de courant.
- Utilisez la batterie pour votre téléphone uniquement.

#### Manipulez les cartes SIM et les cartes mémoire avec soin

- Ne retirez pas les cartes lorsque l'appareil y enregistre ou y lit des informations, car vous risqueriez de perdre des données et/ou d'endommager la carte ou le téléphone.
- Protégez les cartes contre les chocs violents, l'électricité statique et les bruits parasites émanant d'autres appareils.
- Une trop grande fréquence des opérations d'effacement et d'écriture réduit la durée de vie de la carte mémoire.
- Ne touchez pas la puce avec vos doigts ou avec des objets métalliques. Si la carte est sale, nettoyez-la avec un chiffon doux.

#### Garantir l'accès aux services d'urgence

Dans certains lieux et dans certaines circonstances, il peut être impossible de joindre les numéros d'urgence avec votre appareil. Avant de vous rendre dans des régions isolées ou non couvertes, prévoyez un autre moyen pour contacter les services d'urgence.

### Informations sur la certification DAS

Votre téléphone a été conçu pour ne pas dépasser les limites d'exposition aux radiofréquences (RF) recommandées par le Conseil de l'Union européenne. Ces normes empêchent la vente d'appareils mobiles qui dépassent le niveau d'exposition maximal (également connu sous le nom de DAS ou Débit d'absorption spécifique) de 2.0 watts par kilogramme de tissu humain.

Au cours des essais, la valeur DAS maximale enregistrée pour ce modèle était de 0.384 watts par kilogramme. En conditions normales d'utilisation, la valeur DAS réelle sera généralement beaucoup plus faible, car le téléphone n'émet que l'énergie RF nécessaire à la transmission du signal vers la station de base la plus proche. L'appareil minimise ainsi votre exposition globale à l'énergie RF en émettant automatiquement à des niveaux plus faibles dès que cela est possible.

La Déclaration de conformité située au dos de ce mode d'emploi atteste de la conformité de votre téléphone avec la directive européenne R&TTE (équipements de radiocommunications et des équipements terminaux de télécommunications). Pour plus d'informations sur le DAS et les normes européennes correspondantes, visitez le site Web de Samsung mobile.

# Recyclage

(Déchets d'équipements électriques et électroniques)

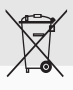

(Applicable dans le cadre de l'Union européenne et des autres pays européens utilisant des systèmes de collecte sélective)

Ce symbole sur le produit ou sur sa documentation indique qu'il ne doit pas être éliminé en fin de vie avec les autres déchets ménagers. En raison des risques que l'élimination non contrôlée des déchets représente pour l'environnement et la santé de l'homme, veuillez séparer ce produit des autres types de déchets et le recycler de façon responsable. Vous favoriserez ainsi la réutilisation durable des ressources matérielles.

Les particuliers sont invités à contacter leur distributeur ou à se renseigner auprès de leur mairie pour savoir où et comment ils peuvent se débarrasser de ce produit afin qu'il soit recyclé dans le respect de l'environnement.

Les entreprises sont invitées à contacter leur fournisseur et à se référer aux conditions de leur contrat de vente. Ce produit ne doit pas être éliminé avec les autres déchets commerciaux.

#### Elimination des batteries de ce produit

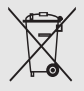

(Applicable aux pays de l'Union européenne et aux autres pays européens dans lesquels des systèmes de collecte sélective sont mis en place)

Le symbole sur la batterie, le manuel ou l'emballage indique que les batteries de ce produit ne doivent pas être éliminées en fin de vie avec les autres déchets ménagers. L'indication éventuelle des symboles chimiques Hg, Cd ou Pb signifie que la batterie contient des quantités de mercure, de cadmium ou de plomb supérieures aux niveaux de référence stipulés dans la directive CE 2006/66. Si les batteries ne sont pas correctement éliminées, ces substances peuvent porter préjudice à la santé humaine ou à l'environnement.

Afin de protéger les ressources naturelles et d'encourager la réutilisation du matériel, veillez à séparer les batteries des autres types de déchets et à les recycler via votre système local de collecte gratuite des batteries.

# <span id="page-14-0"></span>communication

Cet appareil vous permet d'émettre et de recevoir plusieurs types d'appels et de messages sur les réseaux cellulaires et sur le WAP.

# <span id="page-14-1"></span>Appels

Cette section décrit les fonctions d'appel de l'appareil. Pour les fonctions de base, veuillez consulter le Guide de prise en main rapide.

# Composer un numéro international

- 1. Appuyez deux fois sur  $[\frac{1}{2}]$  pour saisir le caractère + (qui remplace le préfixe international).
- 2. Saisissez le numéro de téléphone complet (indicatif du pays, indicatif régional et numéro de téléphone), puis appuyez sur [- ] pour le composer.
- 3. Pour raccrocher, appuyez sur  $\lceil \cdot \cdot \cdot \cdot \rceil$ .

# Téléphoner à partir de la liste des contacts

- 1. En mode veille, appuyez sur  $[\Box] \rightarrow$ Contacts pour ouvrir la liste de vos contacts.
- 2. Vous pouvez naviguer jusqu'à un contact ou en rechercher un dans la liste en saisissant les premières lettres du nom de la personne.

3. Appuyez sur [- ] pour appeler le numéro par défaut de ce contact.

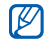

Vous pouvez aussi appuyer sur la touche de confirmation pour ouvrir la carte d'un contact et sélectionner un autre numéro ou type d'appel (par ex. un appel vidéo).

#### Insérer une pause

Lorsque vous appelez un système automatisé, vous pouvez insérer une pause entre le numéro de l'appareil et une autre série de numéros.

Pour insérer un espace, appuyez sur  $[\frac{1}{1}]$  pour choisir le type de pause :

- **p** (pause automatique)-appuyez trois fois sur  $[\frac{\ast}{\ast}]$  pour insérer une pause automatique. L'appareil marquera une pause de deux secondes, puis transmettra automatiquement les numéros.
- <sup>w</sup> (pause manuelle)-appuyez quatre fois sur [\*] pour insérer une pause manuelle. Après la pause, vous devez appuyer sur  $[\blacksquare]$  pour transmettre les numéros restants.

#### Afficher et rappeler des appels manqués

Votre appareil affiche les appels manqués à l'écran.

Pour rappeler un appel manqué :

- 1. Appuyez sur la touche de confirmation.
- 2. Naviguez jusqu'à un appel manqué.
- 3. Appuyez sur  $[\rightarrow]$  pour composer son numéro.

# Appeler un numéro récemment composé

- 1. En mode veille, appuyez sur  $\left[\begin{array}{c} \leftarrow \end{array}\right]$  pour afficher la liste des numéros des derniers appels.
- 2. Naviguez jusqu'à un numéro et appuyez sur  $[-]$ .

#### Transférer des appels

Cette fonction n'est pas disponible chez tous les opérateurs téléphoniques.

Pour transférer vos appels entrants vers un autre numéro :

- 1. En mode veille, appuyez sur  $[\Box$   $\rightarrow$ Paramètres → Téléphone → Renvoi d'appel.
- 2. Naviguez jusqu'à un type d'appels et appuyez sur la touche de confirmation.
- 3. Naviguez jusqu'à un type de transfert puis appuyez sur <Options<sup>&</sup>gt;<sup>→</sup> Activer.
- 4. Pour les appels vocaux, naviguez jusqu'à la destination du transfert (boîte vocale ou autre numéro) et appuyez sur la touche de confirmation.
- 5. Entrez le numéro du destinataire, puis appuyez sur <OK> (si nécessaire).

# Bloquer des appels

Pour utiliser cette fonction, vous devez disposer d'un mot de passe d'interdiction que doit vous fournir votre opérateur téléphonique.

Pour bloquer les appels provenant d'un numéro spécifique :

- 1. En mode veille, appuyez sur  $[\Box] \rightarrow$ Paramètres → Téléphone → Interd. d'appels.
- 2. Naviguez jusqu'à un type d'interdiction, puis appuyez sur <Options<sup>&</sup>gt;→ Activer.
- 3. Entrez le mot de passe d'interdiction, puis appuyez sur  $<$ OK $>$ .
- $\mathbb{Z}$ 
	- Si un mot de passe erroné est saisi à trois reprises, l'appareil se verrouille. Dans ce cas, contactez votre opérateur.

# <span id="page-16-0"></span>Messages

Cette section décrit les fonctions de la messagerie. Pour des explications sur la saisie de texte, consultez le Guide de prise en main rapide. Pour plus d'informations sur les options, voir ["Modifier les options des messages"](#page-28-0) > [p. 24](#page-28-0)

#### Dossiers de messages

Lorsque vous ouvrez le menu Messagerie, l'option **Nouveau msq** s'affiche à l'écran avec une liste de dossiers :

- Msgs reçus : ce dossier contient tous les messages reçus, à l'exception des e-mails et des messages de diffusion.
- Mes dossiers : modèles de messages et messages enregistrés.
- Nouvelle boîte : les e-mails reçus ; lorsque vous créez une boîte aux lettres, son nom apparaît ici.
- **Brouillons** : messages qui n'ont pas encore été envoyés.
- Msgs envoyés : messages récemment envoyés.
- A envoyer : dossier temporaire qui contient les messages en attente d'envoi.
- Rapports : accusés de réception des messages texte et multimédia ; vous devez demander l'accusé de réception dans les options de message avant l'envoi.

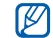

• Les messages envoyés via la fonction Bluetooth ne sont pas enregistrés dans les dossiers Brouillons et Msgs envoyés.

• Il peut être impossible de recevoir un accusé de réception pour un message multimédia envoyé à une adresse e-mail.

# Icônes de la boîte de réception

Dans la boîte de réception, les icônes suivantes peuvent apparaître à côté de vos messages :

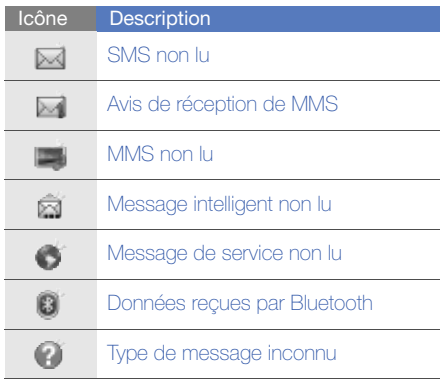

# État de la boîte d'envoi

Lorsque vous êtes en dehors de la zone de couverture ou si vous n'avez pas établi de connexion au réseau ou au serveur de messagerie, vos messages demeurent dans le dossier A envoyer jusqu'à la prochaine connexion. L'état du dossier A envoyer explique pourquoi un message y est conservé :

- Envoi en cours : l'appareil est en cours de connexion et le message sera envoyé immédiatement.
- En attente : le message est en attente derrière un autre message et sera envoyé dès que possible.
- Sera renvoyé à (heure) : l'envoi a échoué et le message sera envoyé à l'heure indiquée.
- Différé : l'envoi du message est programmé à une heure ultérieure.
- Echec : l'appareil a tenté plusieurs fois d'envoyer le message, mais sans succès.

# SMS

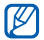

Si votre texte dépasse 160 caractères, il sera envoyé en plusieurs messages et l'envoi peut vous coûter plus cher.

#### Envoyer un SMS

- 1. En mode veille, appuyez sur  $[\Box] \rightarrow$ Messagerie → Nouveau msg → Message.
- 2. Entrez un numéro de téléphone ou appuyez sur la touche de confirmation pour sélectionner un contact.
- 3. Faites défiler vers le bas et rédigez le texte du message.
- 4. Appuyez sur <**Options> → Envoyer** pour envoyer le message.

#### Lire un SMS

- 1. En mode veille, appuyez sur  $[\Box$   $\rightarrow$ Messagerie → Msgs reçus.
- 2. Naviguez vers un message et appuyez sur la touche de confirmation pour sélectionner le message.

#### Récupérer des messages d'une carte SIM

Avant de pouvoir consulter les messages stockés sur la carte SIM, vous devez les copier dans un dossier de votre appareil.

- 1. En mode veille, appuyez sur [♬] → Messagerie → <sup>&</sup>lt;Options<sup>&</sup>gt; <sup>→</sup> Messages SIM.
- 2. Appuyez sur <**Options**> → **Cocher/ Décocher → Cocher** (pour sélectionner un message) ou Tout cocher (pour sélectionner tous les messages).
- 3. Appuyez sur <**Options> → Copier → Msgs** reçus ou un dossier.

Vous pouvez désormais lire les messages à partir du dossier de l'appareil.

# MMS

Il est nécessaire de définir un point d'accès avant de pouvoir utiliser le service de messagerie multimédia.

### Définir un point d'accès

Les paramètres de point d'accès peuvent être fournis dans un message intelligent provenant de votre opérateur téléphonique. Pour définir automatiquement un point d'accès à l'aide d'un message intelligent, consultez la section ["Enregistrer le contenu des messages intelligents](#page-27-0)  [sur votre appareil"](#page-27-0) > [p. 23](#page-27-0)

Pour définir manuellement un point d'accès :

- 1. En mode veille, appuyez sur [、国]  $\rightarrow$ Paramètres → Connexion → Destinations<sup>→</sup><sup>&</sup>lt;Options<sup>&</sup>gt; <sup>→</sup> Gérer → Nouvelle destination.
- 2. Entrez le nom du destinataire, puis appuyez  $s$ ur  $<$ OK $>$ .
- 3. Sélectionnez une icône.
- 4. Sélectionnez le destinataire créé.
- 5. Appuyez sur <Options<sup>&</sup>gt;<sup>→</sup> Nouveau point d'accès→ <Non>.
- 6. Sélectionnez un point d'accès et entrez un nom de point d'accès.
- 7. Appuyez sur <**OK**>.
- 8. Sélectionnez le point d'accès créé.

9. Configurez les options du point d'accès en fonction des consignes de votre opérateur.

#### Envoyer un MMS

- 1. En mode veille, appuyez sur  $[\Box] \rightarrow$ Messagerie → Nouveau msg → Message.
- 2. Entrez un numéro de téléphone ou appuyez sur la touche de confirmation pour sélectionner un contact.
- 3. Faites défiler vers le bas et rédigez le texte du message.
- 4. Pour insérer un élément multimédia existant, appuyez sur <Options<sup>&</sup>gt;<sup>→</sup> Insérer du **contenu →** un type d'élément → **Depuis la** aalerie. Pour créer et insérer un nouvel élément multimédia, appuyez sur <**Options**> → **Insérer du contenu** → un type d'élément → Créer.
- 5. Appuyez sur <**Options**>  $\rightarrow$  **Envoyer** pour envoyer le message.

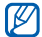

Si vous souhaitez ajouter des photos, la résolution ne doit pas dépasser 176 x 144.

#### Modifier un MMS

Vous pouvez modifier votre MMS avant de l'envoyer :

- Pour ajouter des champs à l'en-tête du message, appuyez sur <**Options**> → Champs d'en-tête du msg <sup>→</sup> un type de champ.
- Pour modifier la disposition du message, appuyez sur <**Options> → Placer texte à la** fin ou Insérer d'abord texte.
- Pour supprimer un élément, appuyez sur <sup>&</sup>lt;Options<sup>&</sup>gt;<sup>→</sup> Supprimer <sup>→</sup> un élément.
- 
- Vous pouvez ajouter des images, des sons ou des vidéos aux diapositives. Mais vous ne pouvez ajouter qu'un seul type de contenu multimédia par diapositive.

#### Lire un MMS

1. En mode veille, appuyez sur  $[\Box$   $\rightarrow$ Messagerie → Msgs reçus.

2. Naviguez vers un message et appuyez sur la touche de confirmation pour sélectionner le message.

# Écouter la messagerie vocale

Si le numéro de votre boîte vocale est prédéfini par votre opérateur, maintenez la touche [1] enfoncée pour accéder à votre boîte vocale.

Si le numéro n'est pas prédéfini ou s'il doit être modifié :

- 1. En mode veille, appuyez sur [、国]  $\rightarrow$  **Outils**  $\rightarrow$ Bte d'appel.
- 2. Sélectionnez <Non> pour composer le numéro de boîte vocale manuellement.
- 3. Entrez le numéro de boîte vocale fourni par votre opérateur.
- 4. Appuyez sur <OK>.

Vous pouvez désormais accéder à votre boîte vocale en maintenant la touche [1] enfoncée en mode veille.

### E-mails

Pour pouvoir recevoir et envoyer des e-mails, vous devez créer une boîte aux lettres.

#### Créer une boîte aux lettres

1. En mode veille, appuyez sur [♬] → Messagerie → <Options> → Paramètres → E-mail ou E-mail sync <sup>→</sup> Boîtes aux lettres.

#### 2. Appuyez sur <**Options**> → **Nouvelle boîte**.

3. Appuyez sur la touche de confirmation pour lancer l'assistant et suivez les instructions qui s'affichent à l'écran.

La nouvelle boîte aux lettres apparaîtra automatiquement dans la Messagerie. Pour changer de boîte aux lettres, retournez aux Paramètres d'e-mail et basculez de la "Boîte utilisée" vers une autre boîte.

 $\mathbb{Z}$ 

Si vous utilisez le protocole POP3, la boîte aux lettres n'est pas automatiquement mise à jour lorsque vous êtes en ligne. Vous devez vous déconnecter puis vous reconnecter pour visualiser les nouveaux messages.

#### Envoyer un e-mail

1. En mode veille, appuyez sur [♬] → Messagerie <sup>→</sup> Nouveau msg →E-mail.

- 2. Entrez une adresse e-mail ou appuyez sur la touche de confirmation pour sélectionner un contact.
- 3. Faites défiler vers le bas et rédigez l'objet du message.
- 4. Faites défiler vers le bas et rédigez le texte du message.
- 5. Appuyez sur <Options<sup>&</sup>gt;<sup>→</sup> Insérer→ un type d'élément (facultatif).
- 6. Appuyez sur <**Options> → Envoyer.**

Si vous travaillez hors connexion ou en dehors de la zone de couverture, le message est placé dans le dossier A envoyer jusqu'à la prochaine connexion.

#### Afficher un e-mail

Lorsque vous ouvrez une boîte aux lettres, vous pouvez choisir de vous connecter au serveur e-mail ou d'afficher hors connexion les messages e-mail précédemment récupérés. Une fois les messages récupérés, vous pouvez les lire hors connexion.

Pour visualiser un nouvel e-mail en ligne :

- 1. En mode veille, appuyez sur  $[L \equiv] \rightarrow$ Messagerie <sup>→</sup> votre boîte aux lettres.
- 2. Appuyez sur <**Options**> → **Connexion**.
- 3. Appuyez sur <Options<sup>&</sup>gt;→ Télécharger e-mail → Nouveaux.

Pour visualiser un nouveau message hors ligne :

- 1. Répétez les étapes 1 à 3.
- 2. Appuyez sur <**Options** $>$   $\rightarrow$  **Déconnexion.**

#### Afficher ou enregistrer des pièces jointes à un e-mail

Les pièces jointes (<sup>1</sup>, peuvent contenir des  $\mathbb{Z}$ virus susceptibles d'endommager votre appareil. Pour réduire les risques, téléchargez uniquement des fichiers provenant de sources fiables. Pour plus d'informations, consultez la section ["Gestion](#page-89-0)  certificats" $\blacktriangleright$  [p. 85](#page-89-0)

Pour visualiser une pièce jointe :

- 1. Dans un e-mail ouvert, appuyez sur <sup>&</sup>lt;Options<sup>&</sup>gt;<sup>→</sup> Pièces jointes.
- 2. Naviguez jusqu'à la pièce jointe et appuyez sur la touche de confirmation.

La pièce jointe s'ouvre dans l'application correspondante.

Pour enregistrer une pièce jointe :

- 1. Dans un e-mail ouvert, appuyez sur <sup>&</sup>lt;Options<sup>&</sup>gt;<sup>→</sup> Pièces jointes.
- 2. Sélectionnez la pièce jointe et appuyez sur <sup>&</sup>lt;Options<sup>&</sup>gt;<sup>→</sup> Enregistrer.

#### Supprimer un e-mail

Vous pouvez choisir de supprimer l'e-mail sur l'appareil uniquement ou sur l'appareil et sur le serveur de messagerie.

Pour supprimer un message de l'appareil uniquement :

- 1. En mode veille, appuyez sur [♬] → **Messagerie →** votre boîte aux lettres.
- 2. Sélectionnez un e-mail, puis appuyez sur <sup>&</sup>lt;Options<sup>&</sup>gt;<sup>→</sup> Supprimer → Téléphone uniquement.

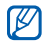

L'en-tête de l'e-mail restera dans votre boîte aux lettres jusqu'à la suppression du message du serveur.

Pour supprimer un message de l'appareil ET du serveur :

- 1. En mode veille, appuyez sur [』  $\Rightarrow$ Messagerie → votre boîte aux lettres.
- 2. Sélectionnez un e-mail, puis appuyez sur <sup>&</sup>lt;Options<sup>&</sup>gt;<sup>→</sup> Supprimer → Téléphone et serveur.
	- Hors connexion, les messages seront supprimés lors de la prochaine connexion au serveur. Si vous utilisez le protocole POP3, les messages sont supprimés dès que la connexion à la boîte aux lettres est fermée.

# Messagerie instantanée

Vous pouvez échanger des messages instantanés (Chat) à condition que cette fonction soit prise en charge par votre opérateur.

#### Se connecter au serveur de Chat

1. En mode veille, appuyez sur [♬] → Connectiv. <sup>→</sup> Chat.

- 2. Si le téléphone ne tente pas de se connecter automatiquement, appuyez sur <**Options**> → Se connecter.
- 3. Sélectionnez un compte.
- 4. Entrez votre nom d'utilisateur et votre mot de passe, puis appuyez sur  $<$ OK $>$ .
- 5. Pour vous déconnecter, appuyez sur <sup>&</sup>lt;Options<sup>&</sup>gt;<sup>→</sup> Se déconnecter.

#### Débuter une conversation

- 1. En mode veille, appuyez sur  $[\Box] \rightarrow$ Connectiv. <sup>→</sup> Chat→ Conversations.
- 2. Appuyez sur <**Options> → Nouvelle** conversation <sup>→</sup> Saisir l'ID utilisateur ou Sélect. ds les contacts.
- 3. Saisissez un ID utilisateur ou sélectionnez une personne dans la liste des contacts.
- 4. Pendant une conversation, appuyez sur <sup>&</sup>lt;Options> pour accéder aux fonctions suivantes :
	- Insérer smiley : sélectionnez l'un des smileys prédéfinis
	- **Envoyer une photo** : envoyez une photo à un contact de Chat
- Options de blocage → Ajouter dans bloqués : bloquez les messages provenant d'un contact du Chat
- 5. Pour clôturer une session de chat, appuyez sur < Options > → Terminer conversation.

#### Accepter une invitation

Lorsque vous recevez une invitation à participer à une conversation, appuyez sur <Afficher> pour l'accepter. Si vous recevez plusieurs invitations en même temps, choisissez <Afficher>, naviguez jusqu'à une invitation, puis appuyez sur  $\langle OK \rangle$ 

#### Ajouter des contacts Chat

Pour enregistrer un nouveau contact Chat, appuyez sur <Options<sup>&</sup>gt;<sup>→</sup> Ajouter ds contact Chat pendant une session de conversation. Vous pouvez aussi ajouter des informations dans les Contacts Chat en appuyant sur < Options> → Nouveau contact Chat.

Lorsque vous ouvrez la liste des Contacts Chat, les icônes suivantes peuvent apparaître :

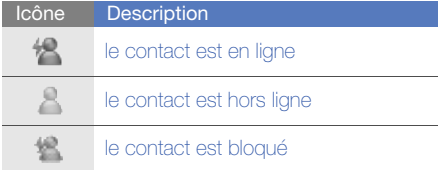

Si aucune icône n'apparaît à côté du contact, ce dernier est inconnu.

#### Modifier les options de chat

Lors d'une session de chat, appuyez sur <sup>&</sup>lt;Options<sup>&</sup>gt;<sup>→</sup> Paramètres pour accéder aux fonctions suivantes :

- Préférences : définissez les préférences pour les contacts et les messages de chat.
- Serveurs : ajoutez un nouveau serveur ou modifiez les paramètres d'un serveur existant.
- Serveur par défaut : définissez le serveur par défaut pour la messagerie instantanée
- Type de connexion Chat : réglez le mode de connexion sur automatique (types) ou manuel

#### Messages audio

Vous pouvez envoyer des messages audio à l'aide de mémos vocaux ou de clips audio. Pour enregistrer un mémo vocal ou un clip audio, consultez la section ["Dictaphone"](#page-49-2) > [p. 45](#page-49-2)

#### Envoyer un message audio

- 1. En mode veille, appuyez sur ["国] → Messagerie <sup>→</sup> Nouveau msg <sup>→</sup> Message audio.
- 2. Appuyez sur <**Options> → Ajouter** destinataire.
- 3. Naviguez jusqu'à un destinataire et appuyez sur la touche de confirmation  $\rightarrow$  <**OK**>  $\rightarrow$  un numéro (si nécessaire).
- 4. Pour insérer un clip audio existant :
	- a. Appuyez sur <Options<sup>&</sup>gt;→ Insérer clip audio <sup>→</sup> Depuis la galerie.
	- b. Naviguez jusqu'à un clip audio, puis appuyez sur la touche de confirmation (passez à l'étape 6).
- 5. Pour enregistrer et insérer un nouveau clip audio :
- a. Appuyez sur <**Options> → Insérer clip** audio → Nouveau clip audio.
- b. Dès que l'enregistrement est terminé, appuyez sur <Arrêter> pour joindre automatiquement le clip audio au message audio (passez à l'étape 6).
- 6. Appuyez sur <**Options** $>$   $\rightarrow$  **Envoyer.**

# Messages de diffusion

Si votre opérateur prend en charge cette fonction, vous pouvez vous abonner aux messages de diffusion pour recevoir des notifications automatiques ou des infos sur l'actualité. Pour en savoir plus sur les messages de diffusion disponibles, contactez votre opérateur.

#### Ajouter un sujet de diffusion

- 1. En mode veille, appuyez sur  $[\Box$   $\rightarrow$ Messagerie <sup>→</sup><sup>&</sup>lt;Options<sup>&</sup>gt;→ Diffusion cellules.
- 2. Appuyez sur <Options<sup>&</sup>gt;<sup>→</sup> Sujet → Ajouter manuellement.
- 3. Saisissez le nom et le numéro du sujet, puis appuyez sur  $<$ OK $>$ .

#### S'abonner à des messages de diffusion

- 1. En mode veille, appuyez sur  $[\Box \Box] \rightarrow$ Messagerie →<sup>&</sup>lt;Options<sup>&</sup>gt;<sup>→</sup> Diffusion cellules.
- 2. Sélectionnez le sujet souhaité, puis appuyez sur <Options> → Souscrire. Désormais, votre appareil recevra automatiquement les nouveaux messages.
- 3. Pour annuler l'abonnement, appuyez sur <sup>&</sup>lt;Options<sup>&</sup>gt;<sup>→</sup> Annuler la souscription.
- $\mathbb{Z}$ 
	- Certains paramètres de connexion peuvent bloquer les messages de diffusion. Contactez votre opérateur téléphonique pour connaître les paramètres appropriés.

#### Visualiser un sujet de diffusion

- 1. En mode veille, appuyez sur  $[\Box] \rightarrow$ Messagerie <sup>→</sup><sup>&</sup>lt;Options<sup>&</sup>gt;<sup>→</sup> Diffusion cellules.
- 2. Naviguez jusqu'au dossier d'un sujet et appuyez sur la touche de confirmation.
- 3. Naviguez jusqu'à un sujet et appuyez sur la touche de confirmation.

#### Choisissez la notification automatique des nouveaux messages de diffusion

- 1. En mode veille, appuyez sur [♬] → Messagerie <sup>→</sup><sup>&</sup>lt;Options<sup>&</sup>gt;<sup>→</sup> Diffusion cellules.
- 2. Sélectionnez le sujet souhaité puis appuyez sur <Options<sup>&</sup>gt;<sup>→</sup> Notification prioritaire.
- 3. Pour interrompre les notifications automatiques, appuyez sur <**Options**> → Enlever notif. prioritaire.

# Messages intelligents

Votre appareil peut recevoir de nombreux types de messages intelligents, y compris des cartes de visite, des sonneries, des événements de l'agenda, des signets de navigateur et des paramètres. Votre opérateur peut vous envoyer des messages intelligents permettant de charger des paramètres sur votre appareil.

#### <span id="page-27-0"></span>Enregistrer le contenu des messages intelligents sur votre appareil

- 1. En mode veille, appuyez sur [♬] → Messagerie → Msgs reçus.
- 2. Naviguez jusqu'à un message et appuyez sur la touche de confirmation.
- 3. Appuyez sur <**Options**> et enregistrez les données ou paramètres en fonction du type de message intelligent :
	- Carte de visite : sélectionnez Enregistrer carte visite
	- Sonnerie : pour enregistrer dans la Galerie, sélectionnez Enregistrer
	- Entrée de l'agenda : sélectionnez Enregistrer dans Agenda
	- Message WAP : sélectionnez **Ajouter aux** signets ou Enregistrer ds Contacts
	- Numéro de service SMS : choisissez **Enregistrer**
	- N° boîte vocale : choisissez Enregistrer ds **Contacts**
	- Paramètres de point d'accès : choisissez **Enregistrer**

• Paramètres e-mail : choisissez Enregistrer Vous pouvez également recevoir une notification par e-mail pour connaître le nombre de nouveaux e-mails disponibles dans votre boîte aux lettres distante.

#### Messages de service

Votre opérateur peut vous envoyer des messages de service qui sont automatiquement supprimés lorsqu'ils atteignent leur date d'expiration. Vous pouvez consulter ces messages de service dans votre boîte de réception (vous devrez peut-être télécharger les messages de l'opérateur). Pour plus d'informations sur les messages de service, contactez votre opérateur.

# <span id="page-28-0"></span>Modifier les options des messages

#### Modifier les options des SMS

En mode veille, appuyez sur  $[\Box] \rightarrow$  Messagerie <sup>→</sup><sup>&</sup>lt;Options<sup>&</sup>gt;→ Paramètres → SMS pour modifier les options suivantes :

- Ctres de messagerie : visualisez tous les centres de messagerie définis ou ajoutez un nouveau centre (sélectionnez <**Options**> → Nouveau centre msgerie)
- Ctre msgerie utilisé : sélectionnez le centre de messagerie à utiliser pour l'envoi des SMS
- Encodage caractères : sélectionnez un type de codage des caractères (Complet pour l'Unicode réduit la longueur maximale du message de moitié environ)
- Recevoir accusé : demandez au réseau de vous signaler la livraison d'un message
- Validité du message : définissez la durée de validité du message ; si le message ne peut pas être livré dans le délai indiqué, il sera supprimé du centre de messagerie
- Msg envoyé comme : sélectionnez un format vers lequel convertir les SMS
- Connexion préférée : définissez un type de connexion réseau
- Répondre par même ctre : choisissez si l'appareil doit utiliser le même centre de messagerie pour les messages de réponse

#### Modifier les options des MMS

En mode veille, appuyez sur  $[\Box] \rightarrow$  Messagerie <sup>→</sup><sup>&</sup>lt;Options<sup>&</sup>gt;<sup>→</sup> Paramètres → MMS pour modifier les options suivantes :

- Taille de la photo : définissez la taille des photos jointes aux MMS (lors de l'envoi d'un message à une adresse e-mail, la taille des photos est réglée sur Petite)
- Mode création MMS : choisissez un mode pour la création des messages multimédia
- Point d'accès utilisé : définissez un point d'accès pour l'envoi des MMS
- Récupération MMS : définissez les options de réception des MMS
- Autoriser msgs anonymes : indiquez si vous souhaitez ou non recevoir les messages des expéditeurs anonymes
- Publicités : indiquez si vous souhaitez recevoir ou bloquer les publicités
- Recevoir les accusés : demandez au réseau de vous signaler la livraison de vos messages
- Refuser l'envoi d'accusés : indiquez si vous souhaitez refuser l'envoi d'accusés de réception pour les MMS
- Validité du message : définissez la durée de validité du message ; si le message ne peut pas être livré dans le délai indiqué, il sera supprimé du centre de messagerie

#### Modifier les options des e-mails

En mode veille, appuyez sur  $[\Box \Box] \rightarrow$  Messagerie <sup>→</sup><sup>&</sup>lt;Options<sup>&</sup>gt;<sup>→</sup> Paramètres → E-mail pour modifier les options suivantes :

• Boîtes aux lettres : affichez la liste des boîtes aux lettres définies ; pour chacune d'elles, vous pouvez configurer les options suivantes :

#### Paramètres connexion

- **E-mails entrants** : définissez les options pour les e-mails entrants
- **E-mails sortants** : définissez les options pour les e-mails sortants

#### Paramètres utilisateur

- **Mon nom** : indiquez votre nom d'utilisateur
- - Envoyer message : définissez si les e-mails sont envoyés immédiatement ou lors de la prochaine connexion au serveur
- **Garder une copie** : indiquez si l'appareil doit conserver une copie des e-mails sortants
- -Insérer signature : définissez si une signature doit être ajoutée à vos e-mails

communication communication

- Signalisation nvx e-mails : indiquez si l'appareil affiche une icône de notification lors de la réception d'un nouvel e-mail
- Suppression des e-mails : choisissez de supprimer les e-mails sur l'appareil uniquement ou sur l'appareil et sur le serveur de messagerie
- **Adresse de réponse** : indiquez une adresse e-mail pour recevoir un e-mail de réponse

#### Paramètres récupération

- Récupération des e-mails : indiquez si l'appareil récupère les en-têtes d'e-mails ou les messages complets avec les pièces jointes (vous pouvez définir une taille limite pour les messages complets)
- **E-mails à récupérer** : fixez le nombre d'en-têtes à récupérer simultanément sur le serveur
- Accès dossier IMAP4 (pour IMAP4) : spécifiez le chemin d'accès au dossier à synchroniser avec le serveur
- Abonn. aux dossiers (pour IMAP4) : connexion à la boîte aux lettres et mise à jour des dossiers

# Connexion automatique

- Notifications e-mail : indiquez si l'appareil vous informe lors de la réception d'un nouvel e-mail
- Récupération e-mails : indiquez si l'appareil doit récupérer automatiquement les e-mails sur le serveur
- Boîte utilisée : choisissez la boîte aux lettres à utiliser pour les messages

#### Modifier les options des e-mails sync

En mode veille, appuyez sur [♬] → **Messagerie** → <sup>&</sup>lt;Options<sup>&</sup>gt; <sup>→</sup> Paramètres <sup>→</sup> E-mail sync pour modifier les options suivantes :

- Boîtes aux lettres : affichez une liste de boîtes aux lettres définies
- Boîte utilisée : définissez une boîte aux lettres avec laquelle effectuer une synchronisation

#### Modifier les options des messages de service

En mode veille, appuyez sur [↓国] → **Messagerie** → <sup>&</sup>lt;Options<sup>&</sup>gt; <sup>→</sup> Paramètres <sup>→</sup> Message service pour modifier les options suivantes :

- Messages services : spécifiez si vous souhaitez recevoir les messages de service
- Télécharger msgs : choisissez de télécharger les messages de service manuellement ou automatiquement

#### Modifier les options des messages de diffusion

En mode veille, appuyez sur  $[\Box \Box] \rightarrow$  Messagerie → <Options> → Paramètres → Diffusion cellules pour modifier les options suivantes :

- Réception : spécifiez si vous souhaitez recevoir les messages d'information
- Langues : indiquez si vous souhaitez recevoir les messages d'information dans Toutes les langues, dans les langues Sélectionnées ou dans d'Autres langues
- Détection sujet : spécifiez si l'appareil enregistre automatiquement le numéro d'un sujet lorsque vous recevez un message de diffusion n'appartenant à aucun des sujets existants

#### Modifier les options des autres messages

En mode veille, appuyez sur  $[\Box \Box] \rightarrow$  Messagerie <sup>→</sup> <Options> → Paramètres → Autre pour modifier les options suivantes :

- Enregistrer msgs envoyés : indiquez si une copie des messages envoyés doit être conservée
- Nbre de msgs enregistrés : définissez un nombre maximal de messages enregistrés à conserver dans le dossier Msgs envoyés ; à mesure que de nouveaux messages sont enregistrés, les messages plus anciens sont automatiquement supprimés
- Mémoire active : choisissez une mémoire de stockage pour l'enregistrement des messages.

# <span id="page-31-0"></span>Journal

Consultez les informations des journaux relatives aux appels, aux paquets de données et autres communications.

#### Derniers appels

Vous pouvez afficher et effacer les journaux des derniers appels composés, reçus et manqués.

#### Visualiser les journaux des derniers appels

Pour afficher les derniers appels en absence, reçus ou émis :

- 1. En mode veille, appuyez sur  $[\Box] \rightarrow$  Journal  $\rightarrow$  Derniers appels.
- 2. Naviguez jusqu'à un type d'appels et appuyez sur la touche de confirmation.
- $\mathbb{Z}$
- Pour appeler un numéro depuis un journal d'appels, sélectionnez le numéro, puis appuyez sur  $[-]$ .

### Effacer les journaux des derniers appels

Vous pouvez effacer tous les journaux des derniers appels en même temps, effacer un seul journal d'appels ou supprimer un numéro d'un journal.

Pour effacer tous les journaux des derniers appels :

- 1. En mode veille, appuyez sur  $[\Box \Box] \rightarrow$  Journal  $\rightarrow$  Derniers appels.
- 2. Appuyez sur <**Options> → Effacer derniers** appels.
- 3. Appuyez sur < Oui > pour confirmer.

Pour effacer un seul journal d'appels :

- 1. En mode veille, appuyez sur  $[\Box] \rightarrow$  Journal <sup>→</sup> Derniers appels <sup>→</sup> un type d'appels.
- 2. Appuyez sur <**Options> → Effacer liste.**
- 3. Appuyez sur < Oui > pour confirmer.

Pour effacer un numéro d'un journal :

- 1. En mode veille, appuyez sur  $[\underline{\blacksquare}] \rightarrow$  Journal  $\rightarrow$  **Derniers appels**  $\rightarrow$  un type d'appels.
- 2. Sélectionnez un numéro et appuyez sur [C] ou appuyez sur <**Options**> → **Supprimer.**
- 3. Appuyez sur < Oui > pour confirmer.

# Durée des appels

Pour afficher la durée de votre dernier appel émis, reçu ou de tous les appels, en mode veille, appuyez sur  $[\Box \Box] \rightarrow$  Journal  $\rightarrow$  Durées d'appel. Pour réinitialiser les journaux d'appels :

- 1. En mode veille, appuyez sur [』  $\Rightarrow$  **Journal**  $\rightarrow$  Durées d'appel.
- 2. Appuyez sur <**Options> → Mettre cptrs à** zéro.
- 3. Saisissez le code de verrouillage (par défaut 00000000), puis appuyez sur <OK>.

#### Données par paquets

Pour connaître le volume des données par paquets reçues et envoyées, en mode veille, appuyez sur [』  $\Rightarrow$  Journal → Donn. paquets.

Pour remettre les compteurs de données par paquets à zéro :

- 1. En mode veille, appuyez sur [』  $\Rightarrow$  **Journal**  $\rightarrow$  Donn. paquets.
- 2. Appuyez sur <**Options> → Mettre cptrs à** zéro.
- 3. Saisissez le code de verrouillage (par défaut 00000000), puis appuyez sur <OK>.

#### Journal des communications

Vous pouvez consulter les détails des communications et filtrer les journaux à l'aide du journal des communications.

#### Visualiser le journal des communications

- 1. En mode veille, appuyez sur [♬] → **Journal**.
- 2. Faites défiler vers la droite pour ouvrir le journal des communications.
- 

Les sous-événements, tels que les SMS envoyés en plusieurs parties, apparaissent en tant qu'un même événement de communication.

#### Filtrer les événements du journal

- 1. En mode veille, appuyez sur [.国] → **Journal**.
- 2. Faites défiler vers la droite pour ouvrir le journal des communications.
- 3. Appuyez sur <Options<sup>&</sup>gt;<sup>→</sup> Filtre.
- 4. Naviguez jusqu'à un type de filtre et appuyez sur la touche de confirmation.

#### Effacer le journal des communications

Pour effacer définitivement tout le contenu du journal :

- 1. En mode veille, appuyez sur  $[\Box \Box] \rightarrow$  Journal.
- 2. Faites défiler vers la droite pour ouvrir le journal des communications.
- 3. Appuyez sur <Options<sup>&</sup>gt;<sup>→</sup> Effacer journal.
- 4. Appuyez sur < Oui > pour confirmer.

# Durée du journal

Définissez la durée de conservation de vos événements de communication par les journaux. Passé ce délai, les événements sont automatiquement effacés pour libérer de la mémoire.

Pour définir une durée de conservation :

- 1. En mode veille, appuyez sur  $[\Box \Box] \rightarrow$  **Journal**.
- 2. Appuyez sur <**Options> → Paramètres**.
- 3. Appuyez sur <Options<sup>&</sup>gt;<sup>→</sup> Changer.
- 4. Naviguez jusqu'à une durée et appuyez sur la touche de confirmation.
- $\mathbb{Z}$ 
	- Si vous choisissez Aucun journal, aucun événement ne sera enregistré dans les journaux.

# <span id="page-35-0"></span>multimédia

Cette section décrit les applications multimédia de votre appareil : Lecteur audio, Appareil photo, Galerie, ShoZu, Éditeur vidéo, Visualisateur et Éditeur, Radio, RealPlayer et Dictaphone.

# <span id="page-35-1"></span>Lecteur audio

Le lecteur audio vous permet de lire des fichiers aux formats mp3, aac ou wma.

# Ajouter des fichiers dans l'appareil

Vous pouvez ajouter des fichiers musicaux dans votre téléphone en les téléchargeant depuis Internet ou depuis un PC à l'aide d'une carte mémoire microSD ou PC Studio (voir l'aide de PC Studio).

# Ajouter des fichiers à la musicothèque

Pour ajouter automatiquement des fichiers à la musicothèque :

- 1. Ajoutez des fichiers audio dans l'appareil.
- 2. En mode veille, appuyez sur [♬] → Multimédia → Lect. audio <sup>→</sup><sup>&</sup>lt;Options<sup>&</sup>gt;<sup>→</sup> Musicothèque.
- 3. Appuyez sur <Options<sup>&</sup>gt;<sup>→</sup> Mettre musicothèq. à jr.
#### Lire un fichier audio

- 1. En mode veille, appuyez sur  $[\Box] \rightarrow$ Multimédia → Lect. audio <sup>→</sup><sup>&</sup>lt;Options<sup>&</sup>gt;<sup>→</sup> Musicothèque.
- 2. Sélectionner une liste d'écoute.
- 3. Naviguez jusqu'à un fichier et appuyez sur la touche de confirmation.
- 4. Vous pouvez utiliser les touches suivantes pendant la lecture :

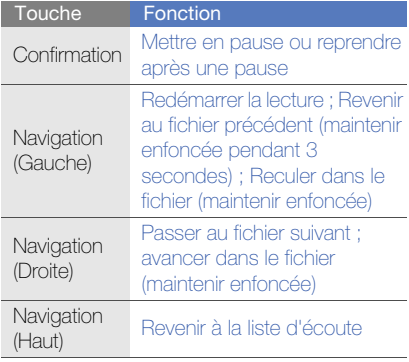

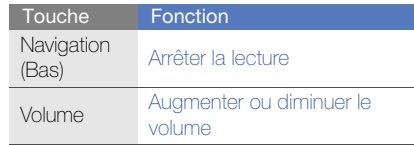

Les options suivantes sont également disponibles :

- Pour une écoute aléatoire des pistes, appuyez sur <Options<sup>&</sup>gt;<sup>→</sup> Lecture aléatoire → Activée.
- Pour une écoute en boucle d'une piste ou de toutes les pistes, appuyez sur <sup>&</sup>lt;Options<sup>&</sup>gt;<sup>→</sup> Répéter <sup>→</sup> Une piste ou Toutes les pistes.
- Pour fermer le lecteur audio et poursuivre la lecture en arrière-plan, appuyez sur <sup>&</sup>lt;Options<sup>&</sup>gt;<sup>→</sup> Ecoute en fond.

#### Créer une liste de lecture

Pour créer une liste de lecture :

1. En mode veille, appuyez sur  $[\Box] \rightarrow$ Multimédia → Lect. audio.

- 2. Appuyez sur <**Options> → Musicothèque →** Listes de lecture.
- 3. Appuyez sur <Options<sup>&</sup>gt;<sup>→</sup> Nouvelle liste de **lecture →** une mémoire de stockage (si nécessaire).
- 4. Saisissez le nom de la liste d'écoute et appuyez sur la touche de confirmation.
- 5. Naviguez jusqu'à une piste, puis appuyez sur <sup>&</sup>lt;Options<sup>&</sup>gt;<sup>→</sup> Sélectionner pour l'ajouter à la liste de lecture.

#### Appareil photo

Votre appareil vous permet de prendre des photos numériques (format JPG) ou de filmer des séquences vidéo (format MP4).

#### Prendre des photos

- 1. Maintenez la touche [ron] enfoncée pour activer l'appareil photo.
- 2. Tournez l'appareil de 90° vers la gauche.
- 3. Orientez l'objectif vers le sujet et procédez à la mise au point (voir ["Utiliser le clavier en](#page-37-0)  [mode Appareil photo"\)](#page-37-0).
- 4. Appuyez sur [[8] ou sur la touche de confirmation pour prendre la photo.

#### <span id="page-37-0"></span>Utiliser le clavier en mode Appareil photo

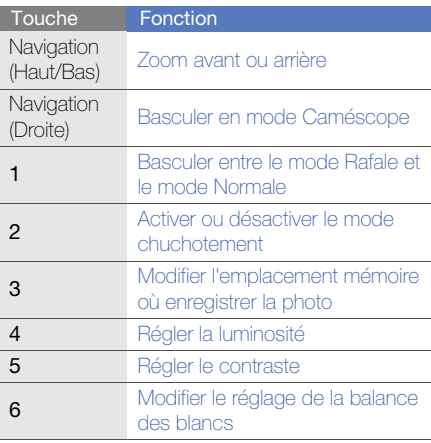

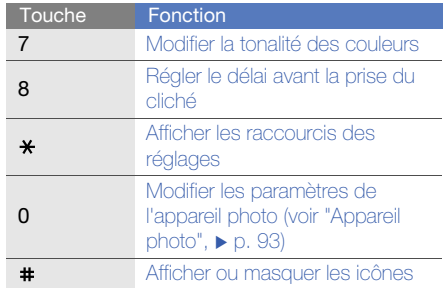

#### Visualiser une photo

- 1. En mode veille, appuyez sur  $[\Box] \rightarrow$ Multimédia → Galerie → Photos.
- 2. Naviguez jusqu'à une photo, puis appuyez sur la touche de confirmation.

#### Filmer une vidéo

- 1. Maintenez la touche [cor] enfoncée pour activer l'appareil photo.
- 2. Tournez l'appareil de 90° vers la gauche.
- 3. Appuyez sur <Options<sup>&</sup>gt;<sup>→</sup> Mode vidéo pour filmer une vidéo.
- 4. Orientez l'objectif vers le sujet et procédez à la mise au point (voir ["Utiliser le clavier en](#page-38-0)  [mode Caméscope"](#page-38-0)).
- 5. Appuyez sur [cot] ou la touche de confirmation pour commencer à filmer.
- 6. Appuyez sur  $\langle$ Arrêter $>$  ou [ $\upbeta$ ] pour arrêter l'enregistrement.

#### <span id="page-38-0"></span>Utiliser le clavier en mode Caméscope

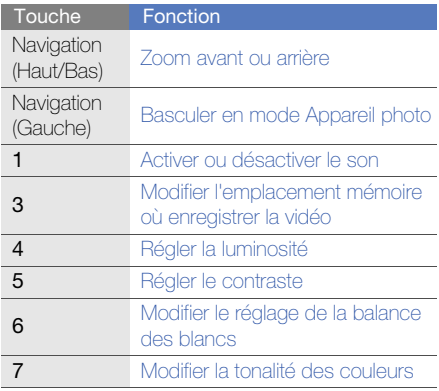

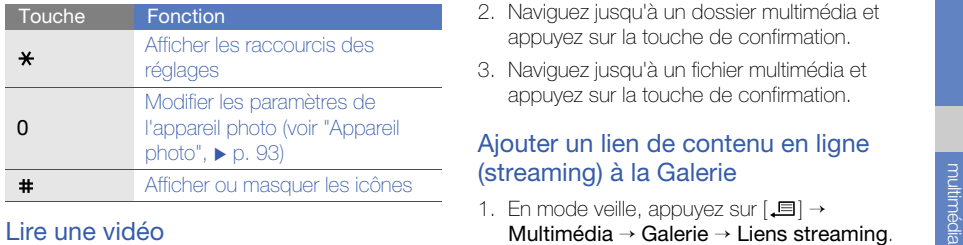

- 1. En mode veille, appuyez sur [♬] → Multimédia → Galerie <sup>→</sup> Clips vidéo.
- 2. Naviguez jusqu'à une vidéo et appuyez sur la touche de confirmation.

#### Galerie

La Galerie vous permet de gérer tous vos liens de contenu en ligne (streaming) et tous vos fichiers multimédia.

#### Ouvrir un fichier multimédia

1. En mode veille, appuyez sur  $[\Box] \rightarrow$ Multimédia → Galerie.

Vos fichiers multimédia sont automatiquement classés par type de fichier.

- 2. Naviguez jusqu'à un dossier multimédia et appuyez sur la touche de confirmation.
- 3. Naviguez jusqu'à un fichier multimédia et appuyez sur la touche de confirmation.

#### Ajouter un lien de contenu en ligne (streaming) à la Galerie

- 1. En mode veille, appuyez sur  $[\Box$   $\rightarrow$ Multimédia → Galerie <sup>→</sup> Liens streaming.
- 2. Appuyez sur <**Options> → Nouveau lien →** une mémoire de stockage (si nécessaire).
- 3. Saisissez le nom et l'adresse Internet, puis appuyez sur la touche de confirmation.

#### Lire du contenu streaming à partir du **WAP**

- 1. En mode veille, appuyez sur  $[\Box] \rightarrow$ Multimédia → Galerie <sup>→</sup> Liens streaming.
- 2. Naviguez jusqu'à un lien et appuyez sur la touche de confirmation.

RealPlayer démarre et vous demande si vous souhaitez vous connecter au WAP.

3. Appuyez sur <**Oui**>.

#### ShoZu

ShoZu vous permet de placer vos photos et vos vidéos sur vos sites et blogs favoris et de recevoir leurs dernières nouveautés.

#### Activer ShoZu

- 1. En mode veille, appuyez sur  $[\Box$   $\rightarrow$ Multimédia <sup>→</sup> ShoZu <sup>→</sup><OK> → <Options<sup>&</sup>gt;  $\rightarrow$  Continuer ou Login.
- 2. Entrez votre nom d'utilisateur et votre mot de passe ShoZu, puis appuyez sur < OK > (si nécessaire).
- 3. Sélectionnez un point d'accès (si nécessaire).

#### Ajouter un nouveau site de destination

- 1. En mode veille, appuyez sur  $[\Box] \rightarrow$ Multimédia <sup>→</sup> ShoZu <sup>→</sup> Ajouter sites <sup>→</sup> un site Web  $\rightarrow$  < $OK$ >.
- 2. Saisissez le nom du site de destination, votre adresse e-mail, votre nom d'utilisateur et votre mot de passe (si nécessaire).

3. Appuyez sur <**Options** $>$   $\rightarrow$  **Enregistrer** pour ajouter un nouveau site de destination (si nécessaire).

#### Charger un fichier

- 1. En mode veille, appuyez sur  $[\Box] \rightarrow$ **Multimédia → ShoZu →** un site Web → Envoyer à [site Web].
- 2. Sélectionnez un fichier et appuyez sur <sup>&</sup>lt;Options> <sup>→</sup> Envoyer.

#### Recevoir les dernières nouveautés

- 1. En mode veille, appuyez sur  $[\Box \Box] \rightarrow$ **Multimédia → ShoZu →** un site Web **→** <sup>&</sup>lt;Options> <sup>→</sup> Chercher mises à jour.
- 2. Suivez les instructions qui s'affichent pour télécharger les dernières nouveautés du site WAP.

#### Éditeur vidéo

L'éditeur vidéo vous permet de modifier ou de créer des clips vidéo en combinant des photos ou des vidéos.

#### Rogner un clip vidéo

- 1. En mode veille, appuyez sur [♬] → Multimédia → Éditeur vidéo <sup>→</sup> Éditer vidéo.
- 2. Sélectionnez un fichier vidéo.
- 3. Appuyez sur <**Options** $>$   $\rightarrow$  **Lire.**
- 4. Placez des marqueurs de début et de fin pour le nouveau clip vidéo :
	- Appuyez sur <Options<sup>&</sup>gt;<sup>→</sup> Déterminer le départ à l'endroit où vous souhaitez faire débuter le nouveau clip vidéo.
	- Appuyez sur <Options<sup>&</sup>gt;<sup>→</sup> Déterminer la fin à l'endroit où vous souhaitez faire finir le nouveau clip vidéo.
- 5. Appuyez sur <Options<sup>&</sup>gt;<sup>→</sup> Réglages et modifiez les propriétés d'enregistrement du fichier vidéo, telles que la qualité de l'image, le préfixe du nom et la mémoire de stockage.
- 6. Lorsque vous avez terminé, appuyez sur <sup>&</sup>lt;Retour> →<sup>&</sup>lt;Options<sup>&</sup>gt;<sup>→</sup> Enregistrer.
- 7. Saisissez un nouveau nom de fichier pour la vidéo et appuyez sur <OK>.

Lorsque le nouveau clip vidéo est enregistré, l'appareil lance automatiquement sa lecture.

#### Insérer un texte

- 1. En mode veille, appuyez sur ["国] → Multimédia → Éditeur vidéo <sup>→</sup> Éditer vidéo.
- 2. Sélectionnez un fichier vidéo.
- 3. Appuyez sur <Options<sup>&</sup>gt;<sup>→</sup> Ajouter un sous-titre.
- 4. Appuyez sur <Options<sup>&</sup>gt;<sup>→</sup> Lire.
- 5. Appuyez sur la touche de confirmation à l'endroit où vous souhaitez insérer le texte.
- 6. Saisissez le texte à insérer.
- 7. Appuyez sur la touche de confirmation et repérez le texte.

Pour changer la taille de la police ou la couleur du texte, appuyez sur < $Options$   $\rightarrow$ une option.

- 8. Lorsque vous avez terminé, appuyez sur <Terminé>.
- 9. Appuyez sur la touche de confirmation à l'endroit où le texte doit disparaître.

#### 10. Appuyez sur < Options > → Enregistrer.

11.Saisissez un nouveau nom de fichier pour la vidéo et appuyez sur <OK>.

Lorsque le nouveau clip vidéo est enregistré. l'appareil lance automatiquement sa lecture.

#### Ajouter du son à un clip vidéo

- 1. En mode veille, appuyez sur  $[\Box] \rightarrow$ Multimédia → Éditeur vidéo → Éditer vidéo.
- 2. Sélectionnez un fichier vidéo.
- 3. Appuyez sur <Options<sup>&</sup>gt;<sup>→</sup> Audio et choisissez l'une des options suivantes :
	- Doublage audio : ajoutez une séquence audio déjà enregistrée.
	- Doublage en direct : ajoutez une bande son en effectuant un nouvel enregistrement.
- 4. Appuyez sur <**Options** $>$   $\rightarrow$  **Lire.**
- 5. Appuyez sur la touche de confirmation, puis sélectionnez un son ou commencez l'enregistrement à l'endroit où vous souhaitez ajouter un son.
- 6. Appuyez sur la touche de confirmation à l'endroit où vous souhaitez arrêter d'ajouter le son.
- 7. Appuyez sur <**Options> → Réglages** et modifiez les propriétés d'enregistrement du fichier vidéo, telles que la qualité de l'image, le préfixe du nom et le lieu de stockage.
- 8. Lorsque vous avez terminé, appuyez sur  $\langle$ Retour $\rangle \rightarrow \langle$ Options $\rangle \rightarrow$  Enregistrer.
- 9. Saisissez un nouveau nom de fichier pour la vidéo et appuyez sur <OK>. Lorsque le nouveau clip vidéo est enregistré,

l'appareil lance automatiquement sa lecture.

#### Créer un diaporama

Vous pouvez combiner des photos pour créer un diaporama de vos photos favorites.

- 1. En mode veille, appuyez sur  $[\Box] \rightarrow$ Multimédia → Éditeur vidéo → Cinéaste.
- 2. Sélectionnez des photos et appuyez sur <Terminé>.
- 3. Sélectionnez un son.

4. Pendant la visualisation d'une photo, appuyez sur < Options > pour accéder aux fonctions suivantes :

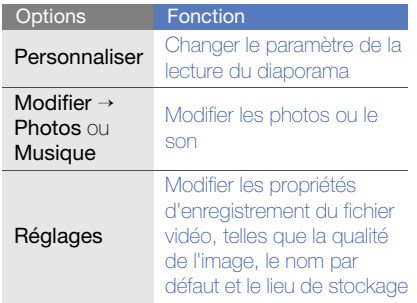

- 5. Lorsque vous avez terminé, appuyez sur <sup>&</sup>lt;Options<sup>&</sup>gt;<sup>→</sup> Enregistrer.
- 6. Saisissez un nouveau nom de fichier pour la vidéo et appuyez sur <OK>. Lorsque le nouveau clip vidéo est enregistré,

l'appareil lance automatiquement sa lecture.

#### Créer un story-board

Vous pouvez combiner des photos et des vidéos pour créer un story-board.

- 1. En mode veille, appuyez sur [♬] → Multimédia → Éditeur vidéo → Storyboard.
- 2. Sélectionnez des photos et des vidéos, puis appuyez sur <Terminé>.
- 3. Pendant la visualisation du story-board, appuyez sur <**Options**> pour accéder aux fonctions suivantes :

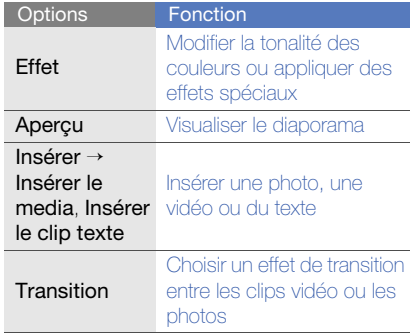

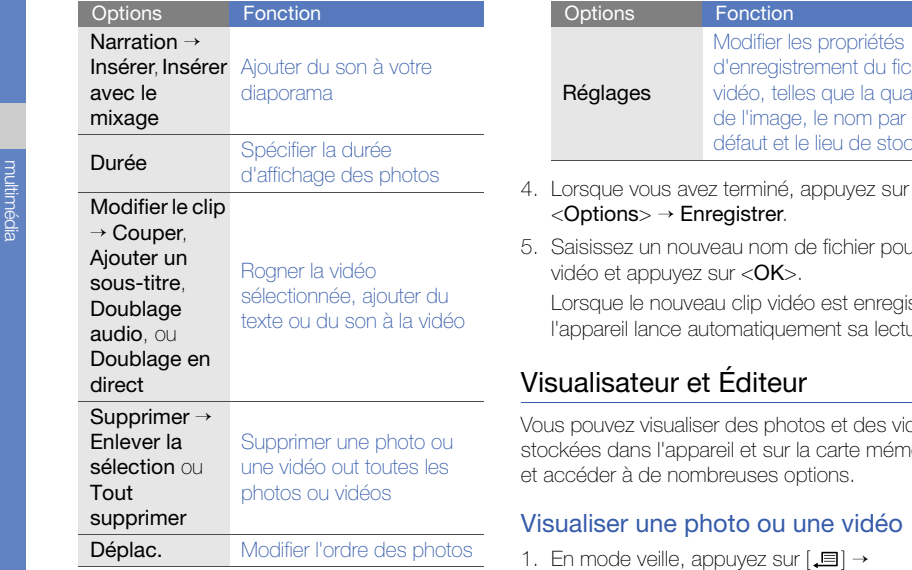

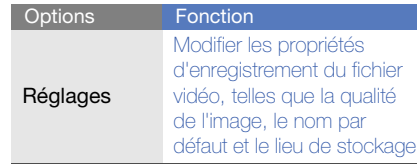

- <sup>&</sup>lt;Options<sup>&</sup>gt;<sup>→</sup> Enregistrer.
- 5. Saisissez un nouveau nom de fichier pour la vidéo et appuyez sur <OK>.

Lorsque le nouveau clip vidéo est enregistré, l'appareil lance automatiquement sa lecture.

#### Visualisateur et Éditeur

Vous pouvez visualiser des photos et des vidéos stockées dans l'appareil et sur la carte mémoire et accéder à de nombreuses options.

#### Visualiser une photo ou une vidéo

- 1. En mode veille, appuyez sur [、国]  $\rightarrow$ Multimédia→ Visualisateur et Éditeur.
- 2. Naviguez jusqu'à une photo ou une vidéo et sélectionnez-la.

#### Visualiser un diaporama

- 1. En mode veille, appuyez sur [♬] → Multimédia→ Visualisateur et Éditeur.
- 2. Sélectionnez une photo, puis appuyez sur <sup>&</sup>lt;Options<sup>&</sup>gt;<sup>→</sup> Diaporama.

#### Retoucher des photos

Retouchez des photos et appliquez-leur des effets amusants.

#### Transformer une photo

- 1. En mode veille, appuyez sur [』  $\equiv$  ]  $\rightarrow$ Multimédia→ Visualisateur et Éditeur.
- 2. Sélectionnez une photo, puis appuyez sur <sup>&</sup>lt;Options<sup>&</sup>gt;<sup>→</sup> Modifier.
- 3. Tournez l'appareil de 90° vers la gauche.
- 4. Sélectionnez Faire pivoter et Retourner.
- 5. Utilisez la touche de navigation pour faire pivoter ou inverser la photo selon vos préférences, puis appuyez sur <Terminé>.
- 6. Lorsque vous avez terminé, appuyez sur <sup>&</sup>lt;Options> <sup>→</sup> Enregistrer.

#### Rogner une photo

- 1. En mode veille, appuyez sur [♬] → Multimédia→ Visualisateur et Éditeur.
- 2. Sélectionnez une photo, puis appuyez sur <sup>&</sup>lt;Options<sup>&</sup>gt;<sup>→</sup> Modifier.
- 3. Tournez l'appareil de 90° vers la gauche.
- 4. Faites défiler vers le bas jusqu'à **Détourer** et sélectionnez-la.
- 5. Utilisez la touche de navigation et la touche de confirmation pour redimensionner le rectangle sur la zone à rogner et appuyez sur <Terminé>.
- 6. Lorsque vous avez terminé, appuyez sur <sup>&</sup>lt;Options> <sup>→</sup> Enregistrer.

#### Redimensionner une photo

- 1. En mode veille, appuyez sur [♬] → Multimédia→ Visualisateur et Éditeur.
- 2. Sélectionnez une photo, puis appuyez sur <sup>&</sup>lt;Options<sup>&</sup>gt;<sup>→</sup> Modifier.
- 3. Tournez l'appareil de 90° vers la gauche.
- 4. Faites défiler vers le bas jusqu'à Redimenssionner et sélectionnez-la.
- 5. Sélectionnez une taille de police.
- 6. Lorsque vous avez terminé, appuyez sur <sup>&</sup>lt;Options> <sup>→</sup> Enregistrer.

#### Corriger une photo

- 1. En mode veille, appuyez sur  $[\Box$   $\rightarrow$ Multimédia <sup>→</sup> Visualisateur et Éditeur.
- 2. Sélectionnez une photo, puis appuyez sur <sup>&</sup>lt;Options<sup>&</sup>gt;<sup>→</sup> Modifier.
- 3. Tournez l'appareil de 90° vers la gauche.
- 4. Faites défiler vers le bas jusqu'à Luminosité et contraste, Réglage automatique ou Couleur et sélectionnez une option.
- 5. Utilisez la touche de navigation pour corriger la photo comme souhaité, puis appuyez sur <Terminé>.
- 6. Lorsque vous avez terminé, appuyez sur <sup>&</sup>lt;Options> <sup>→</sup> Enregistrer.

#### Appliquer des effets à une photo

- 1. En mode veille, appuyez sur  $[\Box \Box] \rightarrow$ Multimédia <sup>→</sup> Visualisateur et Éditeur.
- 2. Sélectionnez une photo, puis appuyez sur <sup>&</sup>lt;Options<sup>&</sup>gt;<sup>→</sup> Modifier.
- 3. Tournez l'appareil de 90° vers la gauche.
- 4. Faites défiler vers le bas jusqu'à **Effet** et sélectionnez-la.
- 5. Naviguez jusqu'à un effet à appliquer, puis appuyez sur <Terminé>.
- 6. Lorsque vous avez terminé, appuyez sur <sup>&</sup>lt;Options> <sup>→</sup> Enregistrer.

#### Ajouter un élément visuel

- 1. En mode veille, appuyez sur  $[\Box] \rightarrow$ Multimédia <sup>→</sup> Visualisateur et Éditeur.
- 2. Sélectionnez une photo, puis appuyez sur <sup>&</sup>lt;Options<sup>&</sup>gt;<sup>→</sup> Modifier.
- 3. Tournez l'appareil de 90° vers la gauche.
- 4. Faites défiler vers le bas jusqu'à Cadre. Ajouter image, Ajouter Texte ou Ajouter un émoticon et sélectionnez une option.
- 5. Naviguez jusqu'à un élément visuel (cadre, clip art ou émoticône), ou entrez le texte à ajouter et appuyez sur <Terminé> ou <OK>.
- 6. Utilisez la touche de navigation pour localiser l'élément visuel, puis appuyez sur < Options> → **Terminé** (si nécessaire).

Pour redimensionner, faire pivoter l'élément visuel ou changer la taille de la police ou la couleur du texte, appuyez sur < $Q$ ptions>  $\rightarrow$ une option.

7. Lorsque vous avez terminé, appuyez sur  $<$ Options $>$   $\rightarrow$  Enregistrer.

#### Radio

La radio FM de l'appareil vous permet d'écouter vos stations préférées.

#### Écouter la radio FM

- 1. Branchez un kit piéton sur le connecteur à fonctions multiples.
- 2. En mode veille, appuyez sur [♬] → Multimédia <sup>→</sup> Radio.
- 3. Faites défiler à gauche ou à droite pour passer en revue les stations de radio disponibles.
- 4. Vous pouvez utiliser les options suivantes :
	- Pour accéder à une station de radio en entrant manuellement sa fréquence,

appuyez sur <Options<sup>&</sup>gt;<sup>→</sup> Réglage manuel.

- Pour régler le volume sonore, appuyez sur [Volume].
- Pour envoyer la sortie audio sur le haut-parleur, appuyez sur <**Options**> → Activer le haut-parleur.
- Pour utiliser d'autres fonctions pendant que vous écoutez la radio, appuyez sur <sup>&</sup>lt;Options<sup>&</sup>gt;→ Ecoute en fond.
- Pour recevoir les informations diffusées par les stations de radio FM, appuyez sur <sup>&</sup>lt;Options<sup>&</sup>gt;<sup>→</sup> RDS → RT, AF, ou Tout.

#### Créer une liste de vos stations de radio favorites

Lorsque vous avez défini une liste de stations, vous pouvez changer de station en faisant défiler vers le haut ou le bas dans l'écran de la radio.

#### Enregistrer des stations de radio avec la recherche automatique

- 1. Dans l'écran de la radio, appuyez sur <sup>&</sup>lt;Options<sup>&</sup>gt;<sup>→</sup> Stations pour accéder à la liste des stations.
- 2. Appuyez sur <**Options**>  $\rightarrow$ Auto-enregistrement.
- 3. Appuyez sur < Oui > pour confirmer (les stations existantes sont remplacées).
- 4. Lorsque vous avez terminé, appuyez sur <Retour>.

#### Enregistrer manuellement une station de radio

- 1. Dans l'écran de la radio, sélectionnez une station.
- 2. Appuyez sur <Options<sup>&</sup>gt;<sup>→</sup> Enregistrer station.
- 3. Sélectionnez un emplacement vide.
- 4. Entrez le nom de la station et appuyez sur  $<$ OK $>$ .

### RealPlayer<sup>®</sup>

RealPlayer est installé sur votre appareil et permet de visualiser de nombreux formats de fichiers multimédia, ainsi que du contenu multimédia en ligne (streaming). RealPlayer prend en charge les formats de fichiers suivants : 3gp, mp4, rm, ram, ra et rv.

#### Lire des fichiers multimédia avec **RealPlayer**

- 1. En mode veille, appuyez sur  $[\Box] \rightarrow$ Multimédia → RealPlayer → Clips vidéo ou Dernier contenu.
- 2. Naviguez jusqu'à un fichier multimédia et appuyez sur la touche de confirmation.

#### Lire du contenu multimédia en ligne avec RealPlayer

Lorsque vous ouvrez un lien vers du contenu multimédia en ligne avec votre navigateur WAP, RealPlayer met le contenu en tampon puis le lit (voir ["Surfer sur le WAP"](#page-59-0) > [p. 55\)](#page-59-0). Pour régler les options du contenu multimédia en ligne, utilisez les touches écran et la touche du volume.

#### Dictaphone

Le dictaphone vous permet d'enregistrer et d'écouter des mémos vocaux et des clips audio.

#### Enregistrer un clip vocal

- 1. En mode veille, appuyez sur [♬] → Multimédia <sup>→</sup> Dictaphone.
- 2. Appuyez sur la touche de confirmation pour commencer à enregistrer.
- 3. Lorsque vous avez terminé, appuyez sur <Arrêter>.

Le clip vocal est automatiquement enregistré.

#### Écouter un clip vocal

- 1. En mode veille, appuyez sur [♬] → Multimédia <sup>→</sup> Dictaphone.
- 2. Appuyez sur <**Options**> → **Aller dans** Galerie.
- 3. Naviguez jusqu'à un clip vocal et appuyez sur la touche de confirmation.

La lecture démarre automatiquement.

#### PC Studio

PC Studio, fourni sur le CD-ROM PC Studio, est un logiciel Windows de gestion d'informations personnelles et de synchronisation. Pour plus d'informations, installez le logiciel et consultez l'aide de PC Studio.

#### Installer PC studio

- 1. Introduisez le CD-ROM de PC Studio dans le lecteur de votre ordinateur.
- 2. Choisissez la langue de l'installation.
- 3. Suivez les instructions qui s'affichent à l'écran.

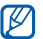

Le pilote USB est automatiquement installé pendant l'installation de PC Studio.

#### Utiliser PC studio

Pour connecter votre appareil à un PC avec PC Studio, vous devez changer le mode USB de l'appareil (Voir ["Utiliser PC studio"](#page-67-0) ▶ [p. 63](#page-67-0)).

## productivité personnelle

Cette section décrit comment gérer vos contacts, inscrire des événements dans l'agenda, utiliser Quickoffice, Adobe Reader et créer des notes.

#### **Contacts**

Les Contacts vous permettent de stocker et de gérer, sous forme d'un contact, les coordonnées d'une personne, telles que son nom, ses numéros de téléphone et ses adresses.

#### Créer un nouveau contact

Vous pouvez enregistrer des contacts dans la mémoire de l'appareil ou sur une carte SIM.

#### Ajouter un contact dans la mémoire de l'appareil

- 1. En mode veille, appuyez sur [、国]  $\rightarrow$ Contacts.
- 2. Appuyez sur <Options<sup>&</sup>gt; <sup>→</sup> Nouveau contact.
- 3. Complétez les coordonnées du contact.

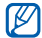

- Pour ajouter des champs d'information, appuyez sur <Options<sup>&</sup>gt;<sup>→</sup> Ajouter détail  $\rightarrow$  un type d'information.
- 4. Lorsque vous avez terminé, appuyez sur <sup>&</sup>lt;Terminer> pour enregistrer le contact.

#### Ajouter un contact sur une carte SIM

- 1. En mode veille, appuyez sur [♬] → Contacts<sup>→</sup><sup>&</sup>lt;Options<sup>&</sup>gt;<sup>→</sup> Paramètres →Contacts à afficher→ Mémoire carte SIM→ <OK> → Mém. d'enreg. par défaut → Mémoire carte SIM→ <Retour>.
- 2. Appuyez sur <**Options**> → **Nouveau** contact.
- 3. Complétez les coordonnées du contact.
- 4. Lorsque vous avez terminé, appuyez sur <sup>&</sup>lt;Terminer> pour enregistrer le contact.

#### Rechercher un contact

- 1. En mode veille, appuyez sur [♬] → Contacts.
- 2. Vous pouvez rechercher un contact en saisissant les premières lettres du nom de la personne.

Les entrées de répertoire se présentent sous forme de liste, mettant en évidence le nom dont l'orthographe est la plus proche de votre saisie.

3. Sélectionnez un contact et appuyez sur la touche de confirmation pour l'ouvrir.

#### Copier des contacts

Pour copier des contacts d'un emplacement à un autre :

- 1. En mode veille, appuyez sur [♬] → Contacts.
- 2. Faites défiler jusqu'à un contact, puis appuyez sur <**Options> → Copier →** Mémoire du tél. ou Mém. carte SIM.

#### Définir un numéro ou une adresse par défaut

Certains contacts ont plusieurs numéros ou adresses.

Pour définir un seul numéro ou une adresse par défaut :

- 1. En mode veille, appuyez sur [、国]  $\rightarrow$ Contacts.
- 2. Naviguez jusqu'à un contact et appuyez sur la touche de confirmation.
- 3. Appuyez sur <Options<sup>&</sup>gt;<sup>→</sup> Numéros préférés.
- 4. Naviguez jusqu'à un type par défaut et appuyez sur la touche de confirmation.
- 5. Naviguez jusqu'à un numéro ou une adresse, puis appuyez sur la touche de confirmation.
- 6. Lorsque vous avez terminé, appuyez sur <Retour>.

#### Associer un chiffre de numérotation rapide à un contact

Attribuez un chiffre de numérotation rapide ([2] à [9]) à huit de vos numéros de téléphone stockés dans la mémoire du téléphone, le [1] étant réservé à la boîte vocale.

Pour attribuer un chiffre de numérotation rapide :

- 1. En mode veille, appuyez sur  $[\Box$   $\rightarrow$ Contacts.
- 2. Naviguez jusqu'à un contact et appuyez sur la touche de confirmation.
- 3. Sélectionnez un numéro de téléphone et choisissez <Options<sup>&</sup>gt;<sup>→</sup> Appel abrégé.
- 4. Naviguez jusqu'à un chiffre de numérotation rapide et appuyez sur la touche de confirmation.
- 5. Si nécessaire, appuyez sur < Oui >.

#### Associer une sonnerie à un contact ou un groupe

Vous pouvez définir une sonnerie pour chaque contact ou groupe de contacts.

- 1. En mode veille, appuyez sur  $[\Box] \rightarrow$ Contacts.
- 2. Naviguez jusqu'à un contact et appuyez sur la touche de confirmation.

Vous pouvez aussi faire défiler vers la droite pour basculer vers la liste des groupes et sélectionner un groupe.

#### 3. Appuyez sur <Options<sup>&</sup>gt;<sup>→</sup> Sonnerie.

- 4. Naviguez jusqu'à une sonnerie et appuyez sur la touche de confirmation.
- Pour les contacts individuels, l'appareil  $\varnothing$ utilise toujours la sonnerie assignée en dernier lieu. Si vous associez par exemple une sonnerie à un groupe puis assignez une autre sonnerie à un contact de ce groupe, l'appareil utilisera la sonnerie assignée au contact pour signaler ses appels.

#### Créer un groupe de contacts

Vous pouvez créer des groupes de contacts et envoyer des messages à tous les membres d'un groupe.

- 1. En mode veille, appuyez sur [♬] → Contacts.
- 2. Faites défiler vers la droite pour ouvrir la liste des aroupes.
- 3. Appuyez sur <Options<sup>&</sup>gt;<sup>→</sup> Nouveau groupe.
- 4. Saisissez un nom et appuyez sur la touche de confirmation.
- 5. Sélectionnez le nouveau groupe et appuyez sur la touche de confirmation pour l'ouvrir.
- 6. Appuyez sur <**Options** $>$   $\rightarrow$  **Ajouter** membres.
- 7. Sélectionnez chacun des membres à ajouter et appuyez sur la touche de confirmation.
- 8. Lorsque vous avez terminé, appuyez sur <sup>&</sup>lt;OK> pour les enregistrer dans le groupe.
- 9. Si nécessaire, appuyez sur < Oui >.

#### Synchroniser vos contacts

Pour synchroniser vos contacts avec le profil de synchronisation actuel :

- 1. En mode veille, appuyez sur [♬] → Contacts.
- 2. Naviguez jusqu'à un contact et appuyez sur <sup>&</sup>lt;Options<sup>&</sup>gt;<sup>→</sup> Synchronisation <sup>→</sup> Démarrer.
- 3. Naviguez jusqu'à un profil de synchronisation ou un appareil et appuyez sur la touche de confirmation.
- $\mathbb{Z}$ 
	- Pour modifier les profils ou les paramètres de synchronisation, voir ["Synchroniser votre](#page-68-0)  appareil" $\blacktriangleright$  [p. 64](#page-68-0).

#### Agenda

L'agenda vous permet de planifier vos rendez-vous, vos réunions, des anniversaires, ainsi que d'autres événements.

#### Créer un événement dans l'agenda

1. En mode veille, appuyez sur [♬] → Organiseur → Agenda.

- 2. Naviguez jusqu'à une date, puis appuyez sur <**Options> → Nouvelle entrée →** un type d'événement :
	- **Réunion** : rappel à une date et une heure spécifiques
	- Mémo : texte général
	- **Anniversaire** : rappel annuel pour un anniversaire ou une date spéciale
	- Tâche : une note concernant une tâche à réaliser
- 3. Modifiez les champs et les paramètres de l'événement.
- 4. Lorsque vous avez terminé, appuyez sur <sup>&</sup>lt;Terminer> pour enregistrer votre saisie.
- Dans le champ Synchronisation, vous  $\mathscr{D}$ pouvez spécifier si un événement est Privée (uniquement visible par vous). Publique (vu par tous ceux qui accèdent à vos données après la synchronisation) ou Aucune (non synchronisé).

#### Changer le mode d'affichage de l'agenda

- 1. En mode veille, appuyez sur [♬] → Organiseur <sup>→</sup> Agenda.
- 2. Appuyez sur <**Options**>  $\rightarrow$  un type d'affichage.

#### Arrêter l'alarme d'un événement

Si vous définissez une alarme pour un événement, l'alarme sonnera pendant une minute à l'heure spécifiée. Pour arrêter l'alarme, appuyez sur <Arrêter>.

#### Modifier les options de l'agenda

Dans n'importe quel mode d'affichage, appuyez sur <**Options> → Paramètres** pour accéder aux options suivantes :

- Sonnerie de l'agenda : sélectionnez une sonnerie d'alarme personnalisée
- Durée répét. alarme : réglez la durée de répétition pour les alarmes de l'agenda
- Affichage par défaut : choisissez le mode d'affichage présenté à l'ouverture de l'agenda
- Début de la semaine : choisissez un jour à afficher en premier dans l'affichage hebdomadaire
- Titre affich. semaine : choisissez d'afficher le numéro de la semaine ou la date comme titre de l'affichage hebdomadaire

#### Quickoffice<sup>®</sup>

Quickoffice vous permet de synchroniser les fichiers Word, Excel et PowerPoint de votre appareil.

#### Ouvrir un document Quickoffice

- 1. En mode veille, appuyez sur  $[\Box$   $\rightarrow$ Organiseur <sup>→</sup> Quickoffice.
- 2. Naviguez jusqu'à une mémoire et appuyez sur la touche de confirmation.
- 3. Naviguez jusqu'à un document et appuyez sur la touche de confirmation.
- 4. Lorsqu'un document est affiché, appuyez sur <sup>&</sup>lt;Options> pour accéder aux fonctions suivantes.

#### Mettre à jour Quickoffice

Avec Quickmanager, vous pouvez télécharger des mises à jour de programmes, de nouveaux produits Quickoffice et des offres spéciales.

- 1. En mode veille, appuyez sur  $[\Box] \rightarrow$ Organiseur <sup>→</sup> Quickoffice <sup>→</sup> Mises à jour/à niveau.
- 2. Naviguez jusqu'à un Quickmanager et appuyez sur la touche de confirmation.

#### Adobe® Reader®

Adobe Reader vous permet d'ouvrir et de visualiser des documents PDF.

- 1. En mode veille, appuyez sur  $[\Box] \rightarrow$ Organiseur <sup>→</sup> Adobe PDF.
- 2. Appuyez sur <Options<sup>&</sup>gt;<sup>→</sup> Chercher fichier <sup>→</sup> une mémoire de stockage.
- 3. Naviguez jusqu'à un fichier et appuyez sur la touche de confirmation.

4. Lorsqu'un document est affiché, appuyez sur <sup>&</sup>lt;Options> pour accéder aux fonctions suivantes :

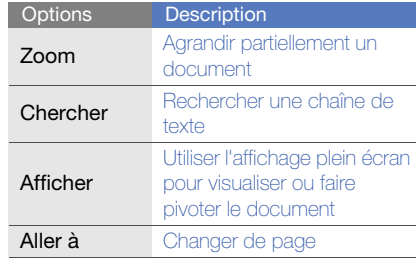

#### **Notes**

L'application Notes vous permet de créer des notes et de les synchroniser avec d'autres appareils.

#### Créer une note

- 1. En mode veille, appuyez sur  $[\Box$   $\rightarrow$ Organiseur → Notes.
- 2. Appuyez sur <**Options> → Nouvelle note** pour créer une note.
- 3. Saisissez le texte.
- 4. Lorsque vous avez terminé, appuyez sur <sup>&</sup>lt;Terminer> pour enregistrer la note.

#### Synchroniser des notes avec d'autres appareils

- 1. En mode veille, appuyez sur  $[\Box] \rightarrow$ Organiseur → Notes.
- 2. Naviguez jusqu'à une note et appuyez sur <sup>&</sup>lt;Options<sup>&</sup>gt;<sup>→</sup> Synchronisation → Démarrer.
- 3. Naviguez jusqu'à un profil de synchronisation ou un appareil et appuyez sur la touche de confirmation.
- W
- Pour modifier les profils ou les paramètres de synchronisation, voir ["Synchroniser votre](#page-68-0)  appareil" $\blacktriangleright$  [p. 64](#page-68-0).

#### Check it

La fonction Check it vous permet de gérer des listes de contrôle, des listes courses, des listes de colisage, des informations de voyage et de transport.

# productivite personnelle productivité personnelle

#### Créer un nouveau dossier

- 1. En mode veille, appuyez sur [♬] → Organiseur → Check it.
- 2. Appuyez sur <**Options> → Nouveau dossier** pour créer un dossier.
- 3. Saisissez le nom du dossier.
- 4. Appuyez sur < OK > pour enregistrer le dossier.

#### Créer un nouvel élément

- 1. En mode veille, appuyez sur [♬] → Organiseur → Check it.
- 2. Choisissez un dossier.
- 3. Appuyez sur <Options<sup>&</sup>gt;<sup>→</sup> Nouvel élément pour créer un élément.
- 4. Sélectionnez un type d'élément.
- 5. Appuyez sur <Options<sup>&</sup>gt;<sup>→</sup> Modifier.
- 6. Rédigez votre texte.
- 7. Lorsque vous avez terminé, appuyez sur <Terminer> pour enregistrer l'élément.

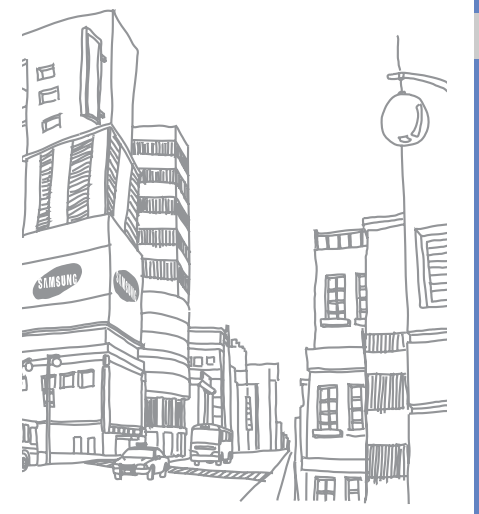

### web

Le navigateur de votre appareil vous permet de surfer sur le WAP. Pour pouvoir connecter l'appareil au WAP :

- Souscrivez à un réseau sans fil qui prenne en charge les communications en mode données.
- Activez le service de données pour votre carte SIM.
- Obtenez un point d'accès à Internet auprès d'un opérateur.
- Configurez vos paramètres WAP.
- 

Par défaut, votre appareil est réglé pour pouvoir accéder au WAP. Si vous ne pouvez pas vous connecter au WAP, contactez votre opérateur pour télécharger de nouveaux paramètres.

#### <span id="page-59-1"></span><span id="page-59-0"></span>Surfer sur le WAP

- 1. En mode veille, appuyez sur [』  $\blacksquare$   $\rightarrow$  Web. L'appareil affiche la liste des signets et des dossiers.
- 2. Ouvrez une page WAP :
	- Naviguez jusqu'à un signet et appuyez sur la touche de confirmation.
	- Entrez une adresse Web, puis appuyez sur la touche de confirmation.
- 3. Sur la page, maintenez la touche la touche de confirmation enfoncée pour afficher ou masquer la barre d'outils :

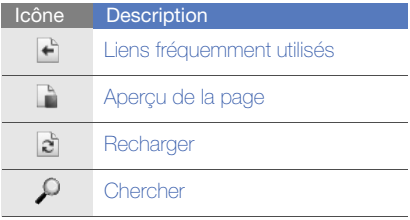

- 4. Pour fermer la connexion WAP, appuyez sur <sup>&</sup>lt;Quitter>.
- Si le message «Mémoire insuffisante»  $\mathbb{Z}$ <sup>s</sup>'affiche, fermez les applications non nécessaires pour libérer de la mémoire avant de redémarrer le navigateur.
	- L'appareil affiche un indicateur de sécurité  $\left( \bigcap \right)$  lorsque vous établissez une connexion cryptée.

Pendant la navigation, appuyez sur <**Options**> pour accéder aux fonctions suivantes :

- Aller à adresse Web : permet d'ouvrir une autre page Web
- Signets : permet d'afficher la liste de vos pages Web favorites
- Enreg. comme signet : permet d'enregistrer l'adresse Web dans vos favoris
- Faire pivoter l'écran : permet de basculer entre les vues Portrait et Paysage
- Options navigation : permet d'afficher des instantanés des pages récemment visitées ou d'actualiser la page actuelle
- Options du zoom : permet d'effectuer un zoom avant ou arrière dans une page Web
- Fenêtre : permet de bloquer toutes les fenêtres pop-up pendant la navigation ou de permettre leur affichage dans le navigateur
- Effac. don. confidential. : permet de supprimer les données transmises pendant la navigation sur le WAP, telles que les cookies, les données de la mémoire cache, l'historique et les données et mots de passe des formulaires
- Outils : permet d'afficher une liste d'images, de modifier la connexion active au Web, de fermer la connexion au Web, d'enregistrer le contenu d'une page Web ou d'envoyer l'adresse d'une page Web
- Chercher : permet de rechercher du texte, des numéros de téléphone ou des adresses qui peuvent être contenues dans la page Web. Vous pouvez utiliser ces numéros de téléphone et ces adresses pour envoyer des messages, ouvrir des pages Web ou créer de nouveaux contacts
- Paramètres : permet de modifier les paramètres du navigateur

#### Modifier les paramètres du navigateur

Dans le navigateur, appuyez sur < Options > → Paramètres pour accéder aux options suivantes :

- Général : permet de définir le point d'accès, la page d'accueil, l'historique, les options de sécurité et les paramètres Java
- Page : permet de régler les options de chargement et d'affichage
- Confidentialité : permet de définir les options des cookies et des signets
- Flux RSS : permet de définir la page à actualiser automatiquement

#### <span id="page-60-0"></span>Ajouter un signet

- 1. En mode veille, appuyez sur [、国]  $\rightarrow$  **Web**.
- 2. Appuyez sur <**Options> → Gestionnaire de** signets → Ajouter signet.
- 3. Saisissez le nom, l'adresse et le point d'accès du signet, ainsi que le nom d'utilisateur et le mot de passe, le cas échéant.
- 4. Appuyez sur <Options<sup>&</sup>gt;<sup>→</sup> Enregistrer.

#### Utiliser un signet

Lorsque vous surfez sur le WAP, vous pouvez accéder aux signets (voir ["Ajouter un signet"](#page-60-0)  $\triangleright$  [p. 56\)](#page-60-0). Appuyez sur <**Options**>  $\rightarrow$  **Signets** pour accéder aux fonctions suivantes :

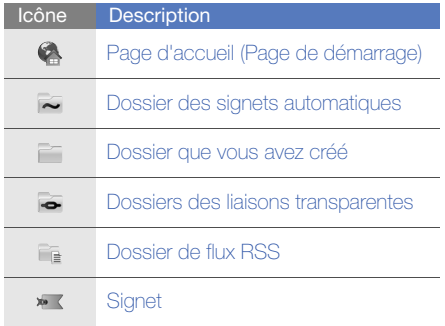

#### Enregistrer une page Web et la visualiser hors connexion

Lorsque vous enregistrez une page Web, vous pouvez en visualiser une copie hors connexion. La copie enregistrée ne s'actualisera pas automatiquement. Vous devrez donc vous connecter régulièrement pour récupérer la version mise à jour.

#### Enregistrer une page Web

- 1. Ouvrez la page Web avec votre navigateur (voir ["Surfer sur le WAP"](#page-59-1) ► [p. 55\)](#page-59-1).
- 2. Appuyez sur <**Options> → Outils →** Enregistrer page.

La page Web est enregistrée dans vos signets.

#### Afficher une page Web enregistrée

- 1. En mode veille, appuyez sur [』  $\blacksquare$   $\rightarrow$  Web.
- 2. Naviguez jusqu'à **Pages enregistrées** et appuyez sur la touche de confirmation.
- 3. Sélectionnez une page Web enregistrée et appuyez sur la touche de confirmation.
- 4. Pour actualiser la page, appuyez sur <sup>&</sup>lt;Options<sup>&</sup>gt;<sup>→</sup> Options navigation <sup>→</sup> Recharger.

#### Télécharger des fichiers sur le WAP

Les fichiers téléchargés sont stockés dans le dossier correspondant dans la Galerie. Votre appareil enregistre les images téléchargées dans le dossier Photos.

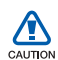

Les fichiers téléchargés depuis le WAP peuvent contenir des virus potentiellement dangereux pour l'appareil. Pour réduire les risques, téléchargez uniquement des fichiers provenant de sources fiables.

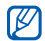

Certains fichiers multimédia intègrent le système de Gestion des droits numériques (DRM) visant à protéger les droits d'auteur. Cette protection peut empêcher le téléchargement, la copie, la modification ou le transfert de certains fichiers.

### fring™

fring est un service mobile Internet et communautaire qui vous permet de converser avec des amis qui utilisent d'autres types de messagerie instantanée, qui rend les appels locaux et internationaux abordables via Internet et permet de transférer des fichiers multimédia. Grâce à fring, vous avez les mêmes avantages que sur un PC sur votre appareil mobile. Pour plus d'informations, contactez votre opérateur téléphonique.

En mode veille, appuyez sur  $[\Box] \rightarrow$  Installations  $\rightarrow$  fring.

#### Google

Lancez le moteur de recherche Google et utilisez-le pour trouver des informations, des images ou des services locaux sur le WAP. Vous pouvez également accéder à des services de messagerie électronique et à des services de cartographie.

En mode veille, appuyez sur  $[\Box] \rightarrow$  Google.

### **CNN**

Regardez les infos de CNN sur votre téléphone mobile. Pour plus d'informations, contactez votre opérateur téléphonique.

En mode veille, appuyez sur  $[\Box \rightarrow$  Installations  $\rightarrow$  CNN.

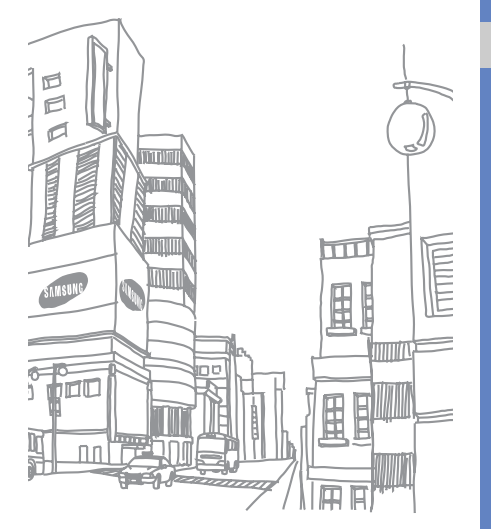

## connectivité

Transférez et recevez des fichiers vers etdepuis votre appareil à l'aide de la technologie sans fil Bluetooth ou du câble de données de PC.

#### Fonction Bluetooth

Les appareils équipés de la technologie Bluetooth peuvent échanger des données dans un rayon d'environ 10 mètres. Les cloisons et autres obstacles entre les appareils peuvent bloquer ou perturber la connexion sans fil.

#### Activer la fonction Bluetooth

- 1. En mode veille, appuyez sur [♬] → Connectiv.→ Bluetooth.
- 2. Modifiez le nom de votre appareil et appuyez sur <**OK**> (si nécessaire).
- 3. Naviguez jusqu'à Bluetooth et appuyez sur la touche de confirmation.
- 4. Sélectionnez Visibilité de mon tél. pour rendre votre appareil visible et appuyez sur la touche de confirmation.
- 5. Choisissez une option de visibilité et appuyez sur la touche de confirmation.

#### <span id="page-64-0"></span>Rechercher un périphérique Bluetooth et s'y connecter

1. En mode veille, appuyez sur [♬] → Connectiv.→ Bluetooth.

- 2. Faites défiler vers la droite pour ouvrir la liste des appareils associés.
- 3. Appuyez sur <Options<sup>&</sup>gt;<sup>→</sup> Ajouter équipement.

L'appareil recherche tous les périphériques à portée et en affiche la liste :

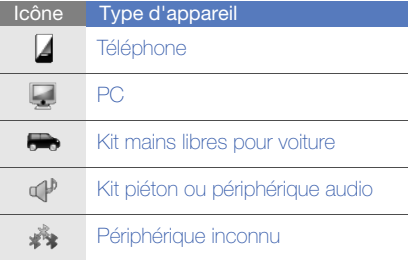

- 4. Naviguez jusqu'à un appareil et appuyez sur la touche de confirmation.
- 5. Entrez le code d'authentification Bluetooth, puis appuyez sur la touche de confirmation.

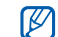

Pour réaliser l'appairage avec un autre périphérique Bluetooth, les deux appareils doivent utiliser le même code d'authentification. Certains kits piéton et kits mains libres pour voiture possèdent un code d'authentification fixe, tel que 0000.

6. Pour accepter l'envoi et la réception de données sans confirmation, appuyez sur <sup>&</sup>lt;Oui>. Dans le cas contraire, appuyez sur <Non>.

#### Modifier les options du périphérique associé

Dans la liste des périphériques appairés, appuyez sur <**Options**> pour accéder aux fonctions suivantes :

- Ajouter équipement : rechercher un autre périphérique Bluetooth
- Connexion à équipt audio/Déconnexion : connecter l'appareil à un périphérique audio appairé ou le déconnecter
- Attribuer dénomination : définir un nom pour un périphérique appairé
- connectivité
- Défini autorisé/Défini non autorisé : permettre à un autre périphérique de se connecter automatiquement ou demander l'autorisation
- Bloquer : bloquer la liaison avec le périphérique
- Supprimer : retirer un périphérique de la liste
- Tout supprimer : retirer tous les périphériques de la liste
- Quitter : fermer la liste des périphériques appairés

#### Envoyer des données par Bluetooth

- 1. Recherchez un fichier ou un élément à envoyer.
- 2. Appuyez sur <Options<sup>&</sup>gt;<sup>→</sup> Envoyer <sup>→</sup> Par Bluetooth.
- 3. Naviguez jusqu'à un périphérique appairé et appuyez sur la touche de confirmation.
- 4. Entrez le code d'authentification, puis appuyez sur < OK > (si nécessaire).

#### Recevoir des données par Bluetooth

- 1. Lorsqu'un périphérique tente d'accéder à votre appareil, appuyez sur <**Oui**> pour autoriser la connexion.
- 2. Si nécessaire, appuyez sur < Oui > pour confirmer la réception des données.
- M
- Les éléments acceptés sont enregistrés dans votre dossier Msgs reçus. L'icône signale les messages reçus par Bluetooth.

#### Imprimer des données

Pour imprimer une image, un message, des coordonnées ou un élément de l'agenda par Bluetooth,

- 1. En mode veille, appuyez sur  $[\Box$   $\rightarrow$ **Installations → Impr en cours →** un type d'élément → un élément.
- 2. Appuyez sur <Options<sup>&</sup>gt;<sup>→</sup> Imprimer.
- 3. Appuyez sur <Chercher> ou Autres équipts.
- 4. Naviguez jusqu'à une imprimante et appuyez sur la touche de confirmation.
- 5. Si nécessaire, appuyez sur < Oui >.

#### Connexion USB

#### Définir une action par défaut pour votre connexion USB

Configurez votre appareil afin qu'il exécute une action par défaut lorsqu'il se connecte à un PC à l'aide d'un câble de connexion PC :

- 1. En mode veille, appuyez sur [♬] → Connectiv.→ USB → Mode de connexion USB.
- 2. Définissez le mode de connexion USB par défaut (PC Studio, Stockage de masse, Transfert de photos ou Transfert multimédia).

Vous pouvez choisir l'option Demander connexion au lieu d'utiliser un mode USB par défaut. Si vous avez activé cette fonction, l'appareil vous demande de choisir un mode USB chaque fois que vous vous connectez à un PC.

#### <span id="page-67-0"></span>Utiliser PC studio

- 1. Définissez la connexion USB sur PC Studio.
- 2. Raccordez votre appareil à un ordinateur à l'aide d'un câble de connexion PC.

3. Exécutez PC Studio pour gérer vos données personnelles et vos fichiers multimédia. Pour plus d'informations, consultez l'aide de PC Studio.

#### Copier des fichiers sur une carte mémoire

- 1. Introduisez une carte mémoire dans l'appareil.
- 2. Définissez la connexion USB sur **Stockage** de masse.
- 3. Raccordez votre appareil à un ordinateur à l'aide d'un câble de connexion PC.
- 4. Lorsqu'une fenêtre s'ouvre sur l'écran de l'ordinateur, choisissez Ouvrir le dossier pour afficher les fichiers.
- 5. Copiez les fichiers du PC vers la carte mémoire.
- 6. Lorsque vous avez terminé, débranchez l'appareil de l'ordinateur.

#### Imprimer des photos

1. Définissez la connexion USB sur **Transfert de** photos.

- 2. Raccordez votre appareil à une imprimante compatible à l'aide d'un câble de connexion PC.
- 3. En mode veille, appuyez sur  $[\Box \Box] \rightarrow$ Multimédia <sup>→</sup> Galerie <sup>→</sup> Photos → une photo.
- 4. Appuyez sur <Options<sup>&</sup>gt;<sup>→</sup> Imprimer <sup>→</sup> PictBridge.
- 5. Définissez les options d'impression.
- 6. Appuyez sur la touche de confirmation pour lancer l'impression.

#### <span id="page-68-0"></span>Synchroniser votre appareil

Synchronisez les données de l'appareil avec celles d'un ordinateur ou d'un périphérique sans fil.

#### Créer un nouveau profil de synchronisation

L'appareil comporte un profil de synchronisation pour PC Studio.

Pour créer un nouveau profil de synchronisation :

641. En mode veille, appuyez sur  $[\Box] \rightarrow$ Connectiv. <sup>→</sup> Sync.

- 2. Appuyez sur <Options<sup>&</sup>gt;<sup>→</sup> Nouveau mode de sync.
- 3. Appuyez sur la touche de confirmation pour lancer l'assistant du profil de synchronisation, puis suivez les instructions qui s'affichent à l'écran.

#### Synchroniser des données

- 1. Connectez votre appareil à un autre appareil sans fil compatible Bluetooth (voir ["Rechercher un périphérique Bluetooth](#page-64-0)  [et s'y connecter"](#page-64-0)  $\blacktriangleright$  [p. 60](#page-64-0)).
- 2. En mode veille, appuyez sur  $[\Box] \rightarrow$ Connectiv. <sup>→</sup> Sync.
- 3. Appuyez sur <**Options**>  $\rightarrow$  **Synchroniser.**
- 4. Naviguez jusqu'à un appareil et appuyez sur la touche la touche de confirmation (si nécessaire).

L'appareil affiche une barre de progression au bas de l'écran.

Après la synchronisation, appuyez sur <sup>&</sup>lt;Options<sup>&</sup>gt;<sup>→</sup> Afficher journal pour visualiser la liste des données modifiées.

# programmes<br>complémentaires

Familiarisez-vous avec la calculatrice, l'horloge, le convertisseur, les données GPS, les repères, le dictionnaire et Smart reader.

#### **Calculatrice**

- 1. En mode veille, appuyez sur [♬] → Organiseur → Calculatrice.
- 2. Utilisez les touches alphanumériques et la touche de navigation pour effectuer des opérations mathématiques de base.
- Pour insérer une virgule, appuyez sur [#]. M Appuyez sur [ C] pour effacer les résultats. Appuyez sur  $[\frac{\ast}{\ }]$  pour basculer entre les fonctions.
- 3. Pendant un calcul, appuyez sur <**Options**> pour accéder aux options suivantes :
	- Dernier résultat : insérer le résultat du dernier calcul
	- **Mémoire** : enregistrer, rappeler ou effacer la mémoire temporaire de la calculatrice
	- Vider l'écran : effacer tous les calculs de l'écran

#### **Horloge**

Vous pouvez régler les paramètres de l'horloge, définir des alarmes et créer une horloge mondiale.

#### Modifier les paramètres de l'horloge

- 1. En mode veille, appuyez sur  $[\Box$   $\rightarrow$ Organiseur <sup>→</sup> Horloge.
- 2. Appuyez sur <**Options> → Paramètres** (voir ["Date et heure"](#page-87-0)  $\blacktriangleright$  [p. 83\)](#page-87-0).

#### Définir une nouvelle alarme

- 1. En mode veille, appuyez sur  $[\Box$   $\rightarrow$ Organiseur <sup>→</sup> Horloge.
- 2. Faites défiler vers la droite dans la vue des alarmes.
- 3. Appuyez sur < $\text{Options}$   $\rightarrow$  Nouvelle alarme.
- 4. Réglez les détails de l'alarme.
- 5. Appuyez sur <**Terminer**>.

#### Arrêter une alarme

Lorsque l'alarme retentit, appuyez sur <**Arrêter**> pour couper l'alarme ou sur <Répéter> pour la faire sonner à nouveau après un certain délai. Vous pouvez répéter l'alarme jusqu'à cinq fois.

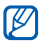

Le réglage actuel de votre profil n'affectera pas le volume des alarmes.

#### Créer une horloge mondiale

Avec l'horloge mondiale, vous pouvez connaître l'heure d'une autre ville ou d'un autre pays.

Pour créer une horloge mondiale :

- 1. En mode veille, appuyez sur  $[\Box$   $\rightarrow$ Organiseur <sup>→</sup> Horloge.
- 2. Faites défiler vers la droite dans la vue horloge mondiale.

#### 3. Appuyez sur <Options<sup>&</sup>gt;<sup>→</sup> Ajouter un emplacement.

4. Naviguez jusqu'à une ville et appuyez sur la touche de confirmation ou saisissez les premières lettres de la ville pour la rechercher dans la liste.

- 5. Naviguez jusqu'à une ville et appuyez sur la touche de confirmation (si nécessaire).
- 6. Si nécessaire, répétez les étapes 3 à 5 pour ajouter d'autres villes.
- 7. Lorsque vous avez terminé, appuyez sur <sup>&</sup>lt;Quitter>.

#### Convertisseur

Le Convertisseur permet d'effectuer des conversions de mesures, par exemple, des longueurs d'une unité (miles) vers une autre (mètres). Pour convertir des devises, vous devez d'abord choisir la devise de départ et le taux de change.

#### Ajouter des devises et des taux de change

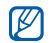

La valeur de la devise de base correspond toujours à 1. La devise de base détermine les taux de change des autres devises. Les taux de change fluctuent en permanence. Pour assurer la précision des conversions, vous devez saisir le taux de change actuel.

Pour définir une devise de base :

- 1. En mode veille, appuyez sur [♬] → Organiseur → Convert..
- 2. Faites défiler vers la droite jusqu'à ce que le type de convertisseur indique **Devise** (si nécessaire).
- 3. Appuyez sur <Options<sup>&</sup>gt;<sup>→</sup> Taux de change.
- 4. Naviguez jusqu'à une devise et appuyez sur <sup>&</sup>lt;Options<sup>&</sup>gt;<sup>→</sup> Renommer devise.
- 5. Saisissez le nom de la devise de base et appuyez sur la touche de confirmation.
- 6. Appuyez sur <**Options**>  $\rightarrow$  **En devise de** base.
- 7. Appuyez sur la touche de confirmation pour confirmer.

Pour ajouter d'autres devises et taux de change :

- 1. Répétez les étapes 1 à 4.
- 2. Saisissez le nom d'une nouvelle devise et appuyez sur la touche de confirmation.
- 3. Naviguez jusqu'à la nouvelle devise et saisissez le taux de change.
- 4. Appuyez sur <Options<sup>&</sup>gt;<sup>→</sup> Enregistrer.
#### <span id="page-72-1"></span>Convertir des devises

- 1. En mode veille, appuyez sur  $[\Box$   $\rightarrow$ Organiseur <sup>→</sup> Convert..
- 2. Faites défiler vers la droite jusqu'à ce que le type de convertisseur indique **Devise** (si nécessaire).
- 3. Naviguez jusqu'à **Unité** et faites défiler vers la droite pour sélectionner la devise à convertir.
- 4. Naviguez jusqu'à **Quantité** et saisissez le montant à convertir.
- 5. Naviguez jusqu'à **Unité** et faites défiler vers la droite pour sélectionner la devise cible. L'appareil affiche le résultat de la conversion.

#### <span id="page-72-2"></span>Convertir des mesures

- 1. En mode veille, appuyez sur  $[\Box] \rightarrow$ Organiseur <sup>→</sup> Convert..
- 2. Faites défiler vers la droite pour changer le type de mesure.
- 3. Naviguez jusqu'à Unité et faites défiler vers la droite pour changer l'unité de base, le cas échéant.
- 4. Naviguez jusqu'à **Quantité** et saisissez le montant de base.
- 5. Naviguez jusqu'à Unité et faites défiler vers la droite pour changer l'unité de conversion, si nécessaire.

L'appareil affiche le résultat de la conversion.

#### Données GPS

Vous pouvez afficher des données GPS pour calculer un itinéraire, connaître votre position ou suivre les détails d'un voyage. Avant de pouvoir utiliser l'application Données GPS, vous devez activer une méthode de positionnement à l'aide d'une connexion Bluetooth ou par réseau sans fil.

#### <span id="page-72-0"></span>Activer une méthode de positionnement

- 1. En mode veille, appuyez sur  $[\Box \Box] \rightarrow$  Outils  $\rightarrow$ Données GPS.
- 2. Appuyez sur <**Options** $>$   $\rightarrow$  **Param.** positionnement <sup>→</sup> Méthodes de positionn..
- 3. Naviguez jusqu'à une méthode de positionnement (GPS Bluetooth ou Définie par réseau) et appuyez sur < $Options \rightarrow$ **Activer**
- $\mathbb{Z}$

Si vous activez le GPS Bluetooth, vous devez connecter l'appareil à un périphérique Bluetooth (voir ["Rechercher un périphérique](#page-64-0)  [Bluetooth et s'y connecter"](#page-64-0) ▶ [p. 60\)](#page-64-0). Dès que vous activez une méthode de positionnement, l'appareil tente d'ouvrir cette connexion lorsque vous lancez Données GPS.

#### <span id="page-73-0"></span>Navigation avec Données GPS

- 1. En mode veille, appuyez sur [♬] → **Outils** → Données GPS→ Navigation.
- 2. Appuyez sur <**Options** $>$   $\rightarrow$  **Définir** destination→ Coordonnées.
- 3. Renseignez la latitude et la longitude de votre destination, puis appuyez sur la touche de confirmation.

L'appareil indique la direction qui mène à votre destination, votre vitesse actuelle et la durée de votre voyage.

4. Pour arrêter la navigation GPS, appuyez sur <sup>&</sup>lt;Options> <sup>→</sup> Arrêter navigation.

#### Visualiser votre position actuelle

En mode veille, appuyez sur [♬] → **Outils** → Données GPS→ Position.

#### <span id="page-73-1"></span>Suivre les détails d'un itinéraire

- 1. En mode veille, appuyez sur [■ → **Outils** → Données GPS→ Distance trajet.
- 2. Appuyez sur <**Options** $>$   $\rightarrow$  **Démarrer.** Votre appareil affiche des détails sur vos itinéraires, y compris la distance, la durée et la vitesse.
- 3. Pour arrêter ce suivi, appuyez sur < Options> → Arrêter.

#### <span id="page-73-2"></span>Repères

Grâce à la fonction Repères, vous pouvez mémoriser votre emplacement actuel et entrer manuellement de nouveaux lieux.

1. En mode veille, appuyez sur [』  $\blacksquare$   $\rightarrow$  **Outils**  $\rightarrow$ Repères.

- 2. Appuyez sur <**Options> → Nouveau repère** → Position actuelle ou Entrer manuellement.
- $\mathbb{Z}$
- Pour ajouter automatiquement votre emplacement actuel, l'appareil doit posséder une connexion active.
- 3. Si nécessaire, spécifiez les informations sur le repère.
- 4. Lorsque vous avez terminé, appuyez sur <Terminer>.

#### <span id="page-74-0"></span>Smart reader

L'application Smart reader permet de photographier une carte de visite, d'en extraire les coordonnées du contact, puis de l'enregistrer en tant que nouvelle entrée dans le répertoire Contacts. Vous pouvez aussi prendre une photo d'un document et la convertir en une note modifiable.

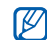

- Tenez l'appareil parfaitement immobile pendant que vous photographiez la carte de visite ou le document.
- Assurez-vous que la carte de visite ou le document ne soit pas masquée par une ombre.
- Placez la carte de visite ou le documentsur un plan uniformément éclairé et photographiez-la.
- Le résultat de la reconnaissance de la carte de visite ou le document est plus ou moins satisfaisant selon l'environnement de la prise de vue.

Pour prendre une photo d'une carte de visite,

- 1. En mode veille, appuyez sur [♬] → Multimédia → Smart reader.
- 2. Cadrez la carte de visite avec le viseur.
- 3. Appuyez sur  $[\circled{r}]$  ou la touche de confirmation pour prendre la photo.

Votre appareil reconnaît la carte de visite et la convertit au format contact.

4. Appuyez sur <Options<sup>&</sup>gt;<sup>→</sup> Enregistrer pour enregistrer le contact.

- 5. Modifiez les coordonnées du contact (si nécessaire).
- 6. Appuyez sur <Terminer>.

Pour prendre une photo d'un document,

- 1. En mode veille, appuyez sur [♬] → Multimédia → Smart reader.
- 2. Appuyez sur <**Options**> → Mode → Reconnaiss. texte.
- 3. Centrez le document.
- 4. Appuyez sur [cot] ou la touche de confirmation pour prendre la photo.
- 5. Modifiez le texte (si nécessaire).
- 6. Appuyez sur <**Options**> → Enreg.Bloc-notes.

#### <span id="page-75-0"></span>**Dictionnaire**

Grâce à la fonction Dictionnaire, vous pouvez rechercher des mots dans plusieurs langues. Les dictionnaires disponibles dépendent de votre région.

#### Chercher un mot

- 1. En mode veille, appuyez sur [♬] → Organiseur → Dictionnaire.
- 2. Entrez un mot en anglais et appuyez sur la touche de confirmation.

#### Changer de dictionnaire

- 1. En mode veille, appuyez sur [♬] → Organiseur → Dictionnaire <sup>→</sup><sup>&</sup>lt;Options<sup>&</sup>gt;<sup>→</sup> Modifier dictionnaire...
- 2. Sélectionnez un dictionnaire.

#### Options de changement de dictionnaire

En mode veille, appuyez sur [♬] → **Organiseur** 

 $\rightarrow$  Dictionnaire  $\rightarrow$  <Options $>$   $\rightarrow$  Paramètres  $\rightarrow$ 

Affichage pour accéder aux options suivantes :

- Taille police : régler la taille du texte affiché à l'écran
- Type police : régler le type de texte affiché à l'écran
- Vue contenus : visualiser intégralement ou partiellement le contenu

## gestionnaires

Cette section décrit comment gérer vos équipes, vos fichiers, vos applications, vos configurations matérielles, vos licences et vos connexions.

#### Directeur d'équipe

Le Directeur d'équipe permet de constituer une équipe et d'envoyer simultanément un message aux membres.

#### Créer une équipe

- 1. En mode veille, appuyez sur [♬] → Organiseur → Directeur d'équipe.
- 2. Appuyez sur <**Options**> → **Nouvelle équipe.**
- 3. Entrez les détails de l'équipe.
- 4. Lorsque vous avez terminé, appuyez sur  $\langle OK \rangle$ .

#### Ajouter des membres à une équipe

- 1. En mode veille, appuyez sur [♬] → **Organiseur → Directeur d'équipe →** une équipe.
- 2. Appuyez sur <Options<sup>&</sup>gt;<sup>→</sup> Ajouter un membre.
- 3. Sélectionnez des contacts, puis appuyez sur  $<$ OK $>$ .

#### Envoyer un message à des membres

- 1. En mode veille, appuyez sur [♬] → Organiseur → Directeur d'équipe.
- 2. Faites défiler la liste pour choisir une équipe.
- 3. Appuyez sur <Options<sup>&</sup>gt;<sup>→</sup> Créer un **message →** un type de message.
- 4. Sélectionnez le numéro d'un contact (si nécessaire).
- 5. Rédigez le texte du message.
- 6. Appuyez sur <**Options> → Envoyer** pour envoyer le message.

#### Passer un appel de conférence

- 1. En mode veille, appuyez sur [♬] → Organiseur → Directeur d'équipe.
- 2. Faites défiler la liste pour choisir une équipe.
- 3. Appuyez sur <Options<sup>&</sup>gt;<sup>→</sup> Conférence audio.
- 4. Sélectionnez des contacts, puis appuyez sur  $<$ OK $>$ .
- 5. Appuyez sur <**Options** $>$   $\rightarrow$  **Appeler.**

#### Envoyer un rendez-vous

- 1. En mode veille, appuyez sur [♬] → Organiseur → Directeur d'équipe.
- 2. Faites défiler la liste pour choisir une équipe.
- 3. Appuyez sur <Options<sup>&</sup>gt;<sup>→</sup> Définir rendez-vous.
- 4. Entrez les détails du rendez-vous.
- 5. Lorsque vous avez terminé, appuyez sur <Terminer>.
- 6. Sélectionnez le numéro d'un contact (si nécessaire).
- 7. Rédigez le texte du message.
- 8. Appuyez sur <**Options> → Envoyer** pour envoyer le message.

#### Gestionnaire de fichiers

<span id="page-77-0"></span>Le Gestionnaire de fichiers vous permet de rechercher et d'organiser vos fichiers et dossiers.

#### <span id="page-78-3"></span>Rechercher un fichier ou un dossier

- 1. En mode veille, appuyez sur  $[\Box] \rightarrow$ Organiseur <sup>→</sup> Gest. fichiers → un type de mémoire.
- 2. Appuyez sur <**Options**> → **Chercher.**
- 3. Naviguez jusqu'à un type de mémoire et appuyez sur la touche de confirmation.
- 4. Sélectionnez le dossier désiré, entrez le texte dans le champ de recherche, puis appuyez sur la touche la touche de confirmation.
- 5. Pour ouvrir un fichier ou un dossier parmi les résultats de la recherche, naviguez jusqu'à un fichier ou un dossier, puis appuyez sur la touche de confirmation.

#### <span id="page-78-1"></span>Créer un nouveau dossier

- 1. En mode veille, appuyez sur  $[\Box] \rightarrow$ Organiseur <sup>→</sup> Gest. fichiers <sup>→</sup> un type de mémoire.
- 2. Appuyez sur <**Options> → Organiser →** Nouveau dossier.
- 3. Nommez le dossier, puis appuyez sur la touche de confirmation.

#### <span id="page-78-2"></span>Déplacer un fichier vers un dossier

- 1. En mode veille, appuyez sur  $[\Box] \rightarrow$ Organiseur <sup>→</sup> Gest. fichiers <sup>→</sup> un type de mémoire.
- 2. Naviguez jusqu'à un fichier ou un dossier et appuyez sur <Options<sup>&</sup>gt;<sup>→</sup> Organiser <sup>→</sup> Déplacer vers dossier <sup>→</sup> un type de mémoire.
- 3. Naviguez jusqu'à un dossier et appuyez sur la touche de confirmation.
- 4. Naviguez jusqu'à un sous-dossier et appuyez sur la touche la touche de confirmation (si nécessaire).
- 5. Appuyez sur la touche de confirmation.

#### <span id="page-78-0"></span>Formater une carte mémoire

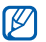

- L'appareil prend en charge les systèmes de fichiers FAT16 et FAT32.
- 1. Insérez une carte mémoire (voir le Guide de prise en main rapide).
- 2. En mode veille, appuyez sur  $[\Box] \rightarrow$ Organiseur <sup>→</sup> Gest. fichiers → la carte mémoire insérée.
- 3. Appuyez sur <Options<sup>&</sup>gt;<sup>→</sup> Options carte mémoire→ Formater.
- 4. Appuyez sur < Oui > pour confirmer.

#### <span id="page-79-0"></span>Protéger une carte mémoire par un mot de passe

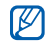

Les appareils qui ne prennent pas en charge cette fonction (PC, etc.) ne pourront pas lire la carte si la protection par mot de passe est active. Retirez la protection de la carte pour pouvoir l'utiliser avec ces appareils.

- 1. En mode veille, appuyez sur [♬] → **Organiseur → Gest. fichiers → la carte** mémoire insérée.
- 2. Appuyez sur <Options<sup>&</sup>gt;<sup>→</sup> Mot passe carte mém.→ Définir.
- 3. Entrez un mot de passe (contenant jusqu'à 8 caractères), puis confirmez-le.
- 4. Appuyez sur la touche de confirmation.
- 5. Pour supprimer le mot de passe, appuyez sur <sup>&</sup>lt;Options<sup>&</sup>gt;<sup>→</sup> Mot passe carte mém. →Supprimer.
- 6. Appuyez sur <Oui>.
- 7. Entrez le mot de passe, puis appuyez sur la touche de confirmation.

#### Afficher des informations sur la mémoire

Pour connaître la quantité de mémoire disponible et utilisée sur votre appareil et sur votre carte mémoire :

- 1. En mode veille, appuyez sur [♬] → **Organiseur → Gest. fichiers →** un type de mémoire.
- 2. Appuyez sur <**Options> → Détails →** Mémoire ou Carte mémoire.

#### Gestionnaire d'applications

<span id="page-80-2"></span>Votre appareil prend en charge les applications compatibles avec Symbian OS et la plate-forme Java, Micro Edition (J2ME™). Votre appareil n'est pas compatible avec les applications reposant sur d'autres systèmes d'exploitation ou platesformes Java (y compris PersonalJava™). Pour télécharger des applications sur votre appareil, voir ["Télécharger des fichiers sur le WAP"](#page-62-0) > [p. 58](#page-62-0)

#### <span id="page-80-0"></span>Installer une nouvelle application

- 1. En mode veille, appuyez sur  $[\Box] \rightarrow$ Installations <sup>→</sup> Gest. d'appl. <sup>→</sup> Fichiers d'install..
- 2. Sélectionnez une application et choisissez <sup>&</sup>lt;Options<sup>&</sup>gt;<sup>→</sup> Installer.
- 3. Suivez les instructions qui s'affichent à l'écran.

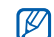

<span id="page-80-3"></span>Le gestionnaire d'applications tente automatiquement de contrôler les signatures numériques et les certificats d'une application pendant son installation. Il affiche un message d'avertissement si celleci ne remplit pas les conditions de sécurité normales. Pour protéger votre appareil et vos données, n'installez pas d'applications qui ne possèdent pas de signatures numériques ou de certificats valides.

#### <span id="page-80-1"></span>Modifier les options d'installation

En mode veille, appuyez sur  $[\Box] \rightarrow$  Installations → Gest. d'appl. <sup>→</sup><sup>&</sup>lt;Options<sup>&</sup>gt;<sup>→</sup> Paramètres pour accéder aux fonctions suivantes :

- Installation logiciels : autoriser ou interdire les installations logicielles
- Vérif. en ligne certificat : vérification des certificats en ligne lors de l'installation d'applications
- Adresse Web par défaut : définir une adresse Web par défaut pour la vérification des certificats en ligne

#### Supprimer une application

- 1. En mode veille, appuyez sur [♬] → Installations → Gest. d'appl. → Appl. installées.
- 2. Sélectionnez une application et choisissez <sup>&</sup>lt;Options<sup>&</sup>gt;<sup>→</sup> Désinstaller.
- 3. Appuyez sur <Oui> pour confirmer.

#### Gestionnaire du terminal

Cette fonction n'est pas disponible sur tous les réseaux et chez tous les opérateurs. Le Gestionnaire du terminal permet à votre opérateur de vous aider à configurer votre appareil. Avant de commencer une session de configuration, vous devez définir un mode serveur.

#### <span id="page-81-0"></span>Définir un mode serveur

- 1. En mode veille, appuyez sur [、国]  $\rightarrow$  **Outils**  $\rightarrow$ Gest. term..
- 2. Appuyez sur <Options<sup>&</sup>gt;<sup>→</sup> Modes serveur.
- 3. Appuyez sur <Options<sup>&</sup>gt;<sup>→</sup> Nouveau mode serveur.
- 4. Configurez les options suivantes du serveur en fonction des consignes de votre opérateur:
	- Nom du serveur : attribuez un nom à ce profil
	- ID serveur : indiquez l'identifiant du serveur distant
	- Mot de passe du serveur : indiquez le mot de passe qui doit être utilisé par le gestionnaire de terminal pour synchroniser votre appareil
	- Point d'accès : définissez un point d'accès
	- Adresse de l'hôte : indiquez l'adresse Web du serveur hôte
	- **Port** : indiquez le port à utiliser par le gestionnaire de terminal
	- **Nom d'utilisateur** : indiquez un nom d'utilisateur pour ce mode
	- Mot de passe : indiquez un mot de passe pour ce mode
	- Autoriser configuration : indiquez si le serveur est autorisé à configurer votre appareil

78

*<u>Gestionnaires</u>* gestionnaires

- Auto-accept. demandes : acceptez automatiquement toute nouvelle demande de configuration
- Authentification réseau : réglez l'appareil pour qu'il exige une authentification du réseau
- 5. Lorsque vous avez terminé, appuyez sur <Retour>.

#### <span id="page-82-0"></span>Démarrer une session de configuration

- 1. En mode veille, appuyez sur  $[\Box] \rightarrow$  Outils  $\rightarrow$ Gest. term..
- 2. Appuyez sur <**Options> → Modes serveur.**
- 3. Naviguez jusqu'à un mode serveur et appuyez sur <Options<sup>&</sup>gt;<sup>→</sup> Début configuration.
- 4. Appuyez sur < Oui > pour confirmer.
- 5. Naviguez jusqu'à un point d'accès et appuyez sur la touche la touche de confirmation (si nécessaire).

#### Gestionnaire de licences

Lorsque vous téléchargez du contenu numérique, vous devez parfois acheter une licence sur le site autorisant l'accès au fichier.

#### <span id="page-82-1"></span>Afficher les licences

- 1. En mode veille, appuyez sur  $[\Box] \rightarrow$  Outils  $\rightarrow$ Licences.
- 2. Naviguez jusqu'à un dossier et appuyez sur la touche de confirmation :
	- Licences valides : toutes les licences valides
	- Lic. non valides : les licences expirées
	- Non utilisées : licences des fichiers multimédias qui ne sont plus enregistrées sur l'appareil
- 3. Naviguez jusqu'à une licence et appuyez sur la touche de confirmation.

#### Restaurer une licence arrivée à expiration

Lorsque votre licence arrive à expiration, vous devez acheter des droits supplémentaires pour utiliser le fichier multimédia.

Pour restaurer une licence arrivée à expiration :

- 1. En mode veille, appuyez sur [♬]  $\rightarrow$  **Outils**  $\rightarrow$ Licences.
- 2. Naviquez jusqu'à Licences valides et appuyez sur la touche de confirmation.
- 3. Sélectionnez une licence, puis appuyez sur <sup>&</sup>lt;Options<sup>&</sup>gt;<sup>→</sup> Obtenir nouvelle licence.
- 4. Appuyez sur < Oui > pour confirmer.
- 5. Suivez les instructions qui s'affichent à l'écran.

#### Gestionnaire de connexions

Le Gestionnaire de connexions vous permet d'afficher des informations sur les connexions de données et de fermer des connexions.

#### Afficher des détails sur une connexion

- 1. En mode veille, appuyez sur [、国]  $\rightarrow$ Connectiv.→ Connex..
- 2. Naviguez jusqu'à une connexion et appuyez sur <**Options> → Détails** pour accéder aux fonctions suivantes :
	- **Nom** : le point d'accès ou modem actuel (connexion en accès commuté)
	- Porteuse : le type de connexion de données
	- Etat : l'état de la connexion
	- Total : la quantité totale de données reçues et envoyées
	- Reçu : la quantité de données reçues
	- Envoyé : la quantité de données envoyées
- Durée : la durée pendant laquelle la connexion est restée ouverte
- Vitesse : les vitesses de téléchargement ascendante et descendante
- Pt accès : le nom du point d'accès utilisé
- Partagée : le nombre d'applications utilisant la même connexion

#### Fermer une connexion

- 1. En mode veille, appuyez sur  $[\Box] \rightarrow$ Connectiv. <sup>→</sup> Connex..
- 2. Sélectionnez une connexion, puis appuyez sur < Options > → Déconnexion.
- 3. Appuyez sur < Oui > pour confirmer.

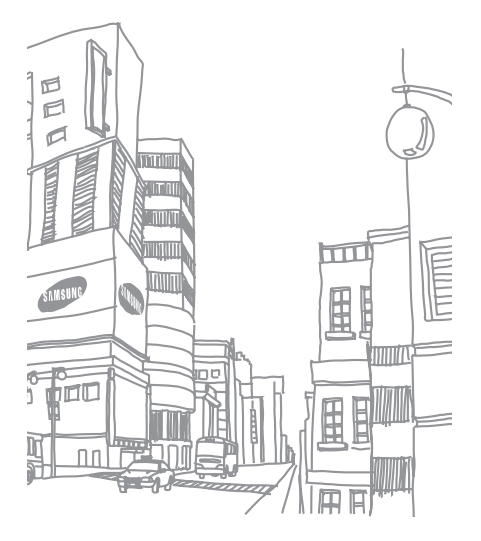

### paramètres

Cette section décrit les paramètres de votre appareil. Pour accéder aux paramètres de l'appareil :

- 1. En mode veille, appuyez sur [♬] → Paramètres.
- 2. Naviguez jusqu'à une catégorie (Général, Téléphone, Connexion ou Applications), puis appuyez sur la touche de confirmation.

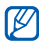

Vous pouvez également accéder à certains paramètres depuis d'autres menus : appuyez sur <Options<sup>&</sup>gt;<sup>→</sup> Paramètres.

#### Paramètres généraux

#### Personnalisation

Choisissez l'aspect et le comportement de l'affichage, du mode veille et des sons, ainsi que la langue (pour les paramètres des Thèmes, consultez le Guide de prise en main rapide).

#### <span id="page-85-0"></span>**Affichage**

- Luminosité automatique : activer ou désactiver la luminosité automatique
- Luminosité : régler la luminosité de l'écran
- Taille de police : régler la taille du texte affiché à l'écran
- Logo ou texte accueil : définir un texte ou une image qui s'affiche dès que vous mettez l'appareil sous tension
- Expiration de l'éclairage : définir le délai qui <sup>s</sup>'écoule avant que le rétroéclairage ne s'atténue
- Heure tamisage : définir le délai qui s'écoule avant que le rétroéclairage ne s'éteigne

#### Touches supplémentaires

- Touche de fonction utili... : définir une action par défaut pour la touche  $[$
- Touche de fonction utili... : définir une action par défaut pour la touche  $[$

#### <span id="page-86-0"></span>Mode veille

- Raccourcis : définir les raccourcis d'applications et des touches écran pour le mode veille
- Thème de veille : choisir d'afficher les raccourcis d'applications à afficher en mode veille

#### <span id="page-86-1"></span>Sonneries

- Sonnerie : choisir la sonnerie des appels vocaux entrants
- Sonnerie appels vidéo : choisir la sonnerie des appels vidéo entrants
- Type de sonnerie : définir un type de sonnerie
- Volume sonnerie : régler le volume des sonneries et de la signalisation des messages
- Signalisation msgs : choisir la tonalité à utiliser pour les SMS et MMS entrants
- Signalisation e-mails : définir une sonnerie pour les e-mails entrants
- Sonnerie de l'agenda : choisir la tonalité pour les événements de l'agenda
- Sonnerie alarme horloge : choisir la sonnerie pour les alarmes
- Vibreur : choisir le vibreur à utiliser pour les appels vocaux et les messages entrants
- Bips touches : régler le volume des tonalités du clavier
- Bips d'avertissement : configurer l'appareil pour qu'il émette un bip d'avertissement, lorsque la batterie est presque déchargée, par exemple

#### <span id="page-87-1"></span>**Langue**

- Langue du téléphone : choisir une langue d'affichage (pour tous les menus et les applications)
- Langue d'écriture : sélectionner la langue des messages écrits (pour tous les éditeurs de texte et les dictionnaires)
- Saisie prédictive : activer ou désactiver la saisie prédictive (pour tous les éditeurs de texte)

#### <span id="page-87-0"></span>Date et heure

Choisissez l'aspect et le comportement de l'affichage de la date, de l'heure et des alarmes.

- Heure : entrer l'heure actuelle (appuyez sur [C] pour basculer entre l'heure du matin et l'heure de l'après-midi)
- Fuseau horaire : définir le fuseau horaire local
- Date : définir la date du jour
- **Format date** : sélectionner un format de date
- Séparateur date : choisir un séparateur de date
- Format heure : sélectionner le format d'affichage de l'heure
- Séparateur heure : choisir un séparateur d'heure
- Type d'horloge : choisir le type d'horloge à afficher
- Sonnerie alarme horloge : choisir la sonnerie pour les alarmes
- Durée répétition alarme : choisir l'intervalle de temps par défaut pour la répétition des alarmes
- Jours ouvrables : sélectionner les jours de la semaine où l'alarme doit sonner
- Mise à jour autom. heure : configurer l'appareil pour que le réseau actualise automatiquement la date et l'heure

#### <span id="page-88-0"></span>Accessoires

Configurez l'appareil afin qu'il utilise par défaut le kit piéton, le casque, le kit voiture ou un autre appareil: appuyez sur <Options<sup>&</sup>gt;<sup>→</sup> Définir par défaut. Vous pouvez modifier les paramètres suivants pour chaque accessoire :

- Mode par défaut : définir le mode par défaut pour l'accessoire
- Réponse automatique : configurer l'accessoire pour une réponse automatique aux appels (s'il est connecté à l'appareil)
- Eclairage : configurer l'accessoire pour activer automatiquement l'éclairage

#### <span id="page-88-1"></span>Sécurité

Définissez les codes de sécurité et gérez les certificats ou modules de sécurité.

#### Téléphone et carte SIM

- Demande code PIN : configurer l'appareil pour qu'il demande un code PIN chaque fois que vous l'allumez
- Code PIN : définir un code PIN pour votre appareil
- Code PIN2 : définir un code PIN2 (fourni avec certaines cartes SIM)
- Période verrou téléphone : définir le délai qui <sup>s</sup>'écoule avant le verrouillage automatique de l'appareil
- Code verrou : définir un code de verrouillage pour votre appareil
- Verrou si carte SIM chgée : activer le verrouillage automatique de l'appareil en cas de changement de carte SIM
- Verrouillage distant tél. : activer le verrouillage de l'appareil lorsqu'un message de verrouillage est reçu
- Verrouiller le clavier si l... : activer le verrouillage automatique du clavier lorsque l'appareil est fermé
- Groupe utilisateurs limité : permet de limiter vos appels entrants et sortants à un groupe d'utilisateurs donné
- Confirmer services SIM : activer l'affichage des messages de confirmation lorsque vous utilisez un service de la carte SIM

#### <span id="page-89-0"></span>Gestion certificats

L'appareil vérifie l'identité et l'authenticité de plusieurs services et logiciels en ligne à l'aide de certificats numériques. Ces derniers préservent vos données personnelles et contribuent à lutter contre les virus et autres logiciels malveillants. Le menu Gestion certificats vous permet de consulter les détails des certificats, de supprimer des certificats ou de modifier les paramètres.

#### Contenu protégé

- Acquisition de licences : configurer l'appareil pour qu'il vous demande une confirmation lorsque vous recevez des licences
- Suivre objet protégé : configurer l'appareil pour qu'il suive le contenu protégé

#### Module de sécurité

Gérer les modules de sécurité sur l'appareil.

#### Config. d'origine

Rétablissez les réglages d'origine de l'appareil. Pour ce faire, vous devez saisir le code de verrouillage. Après la saisie du code, l'appareil se réinitialise.

#### Positionnement

Contrôlez les méthodes et les serveurs employés par votre appareil pour obtenir des informations sur le positionnement.

#### Méthodes de positionn.

- GPS Bluetooth : configurer l'appareil afin qu'il utilise la fonction Bluetooth pour récupérer des informations sur le positionnement
- **Définie par réseau** : configurer l'appareil afin qu'il utilise le réseau cellulaire pour récupérer des informations sur le positionnement

#### Serveur positionnement

- Utilisation serv. position. : spécifier un mode de fonctionnement pour le serveur de positionnement mondial
- Point d'accès : spécifier un point d'accès pour le serveur de positionnement mondial
- Adresse du serveur : spécifier une adresse Internet pour le serveur de positionnement mondial

#### Préférences de notation

- Système de mesure : configurer un système
- Format des coordonnées : sélectionner le format des coordonnées

#### Téléphone

#### Appel

Indiquez comment l'appareil doit traiter les appels avec les paramètres de présentation du nom, d'appel en attente, de numérotation abrégée et d'autres options d'appel.

- Envoyer mon numéro : choisir d'afficher votre numéro selon vos préférences ou les paramètres du réseau
- Appel en attente : configurer l'appareil pour qu'il vous signale les appels entrants lorsque vous êtes déjà en communication
- Rejeter l'appel avec msg : choisir d'envoyer un SMS aux appelants dont vous refusez l'appel
- SMS : choisir le message à envoyer aux appelants refusés
- Ma vidéo si appel reçu : configurer l'appareil pour qu'il affiche votre photo pendant un appel en visiophonie
- Photo ds appel vidéo : choisir une image à afficher pendant un appel en visiophonie
- Rappel automatique : choisir de rappeler automatiquement un numéro en cas d'échec de connexion
- Durée des appels : configurer l'affichage de la durée des appels
- Résumé après appel : afficher un résumé après chaque appel
- Appels abrégés : autoriser la numérotation abrégée
- Réponse touches : vous pouvez appuyer sur <sup>n</sup>'importe quelle touche pour décrocher (sauf sur  $\lceil \cdot \cdot \cdot \cdot \cdot \rceil$ ,  $\lceil \cdot \cdot \cdot \cdot \rceil$   $\lceil \cdot \cdot \cdot \rceil$  et  $\lceil \cdot \cdot \cdot \rceil$ ).
- Touche latérale de régla... : régler le volume pour couper la sonnerie ou refuser des appels entrants en maintenant la touche enfoncée
- Faire coulisser vers le h... : configurer l'appareil pour pouvoir répondre à un appel en faisant coulisser le clapet

#### <span id="page-91-1"></span>Renvoi d'appel

Transférez les appels entrants vers un autre numéro. Lorsque vous transférez vos appels, vous devez indiquer un numéro de réception ou un délai avant le transfert des appels.

#### Appels vocaux

- Tous les appels vocaux : transférer tous les appels vocaux
- Si occupé : transférer les appels lorsque vous êtes déjà en ligne
- Si pas de réponse : transférer les appels lorsque vous ne répondez pas
- Si hors d'atteinte : transférer les appels lorsque vous ne vous trouvez pas dans une zone de service
- Si non disponible : transférer les appels si l'appareil est éteint

#### Appels de données et vidéo

- Tous les appels de données et vidéo : transférer tous les appels vidéo et de données
- Si occupé : transférer les appels lorsque vous êtes déjà en ligne
- Si pas de réponse : transférer les appels lorsque vous ne répondez pas
- Si hors d'atteinte : transférer les appels lorsque vous ne vous trouvez pas dans une zone de service
- Si non disponible : transférer les appels si l'appareil est éteint

#### <span id="page-91-0"></span>Interd. d'appels

- Appels sortants : interdire tous les appels sortants
- Appels internationaux : interdire tous les appels vers les numéros internationaux
- Appels internationaux sauf vers pays d'origine : interdire tous les appels internationaux, sauf vers votre pays d'origine
- Appels entrants : interdire tous les appels entrants
- Appels entrants à l'étranger : interdire les appels entrants lorsque vous utilisez votre appareil en dehors de votre zone de couverture nationale

#### Réseau

Réglez les modes et les méthodes de sélection du réseau.

- Mode réseau : choisir un réseau UMTS ou GMS ou activer les deux (Mode double)
- Sélection opérateur : activer la sélection automatique ou choisir manuellement parmi une liste de réseaux cellulaires

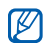

- Pour bénéficier de ce service sur un autre réseau, vous devez choisir un réseau qui a signé un contrat d'itinérance avec votre réseau d'origine.
- **Diffusion sur cellules** : indiquer si l'appareil est utilisé dans un réseau cellulaire basé sur la technologie MCN (Micro Cellular Network)

#### Paramètres de connexion

#### **Bluetooth**

Gérez les paramètres de la fonction Bluetooth.

• Bluetooth : activer ou désactiver la fonction Bluetooth

- Visibilité de mon tél. : rendre l'appareil visible ou masqué pour les autres appareils Bluetooth et spécifier le délai pendant lequel le téléphone sera visible aux autres appareils Bluetooth
- Nom de mon téléphone : définir un nom pour votre appareil

#### USB

Indiquez comment l'appareil doit se comporter lorsqu'il est connecté à un PC.

- Mode de connexion USB : régler sur PC Studio (si PC Studio est utilisé pour synchroniser des fichiers). Stockage de masse (si utilisation d'une carte mémoire pour transférer des fichiers), Transfert de photos (si impression de photos) ou **Transfert** multimédia (lors du transfert de fichiers multimédias)
- •Demander connexion : configurer le téléphone pour demander le mode à utiliser lors de la connexion à un ordinateur

#### <span id="page-93-0"></span>**Destinations**

Contrôlez les connexions, les mots de passe et les pages d'accueil des points d'accès.

- Nom de la connexion : saisir le nom de la connexion du point d'accès
- Porteuse de données : choisir un mode de transmission des données
- Nom du point d'accès : saisir l'adresse WAP du point d'accès
- Nom d'utilisateur : définir votre nom d'utilisateur
- **Demander mot de passe** : l'appareil vous demandera de saisir un mot de passe lors de la connexion au point d'accès
- Mot de passe : définir un mot de passe pour le point d'accès
- Authentification : définir un mode d'authentification
- Page d'accueil : spécifier une page de démarrage pour les points d'accès qui se connectent aux services WAP
- Utiliser le point d'accès : configurer l'appareil pour qu'il vous demande une confirmation lorsque vous utilisez le point d'accès Vous pouvez également définir des paramètres avancés pour les points d'accès : appuyez sur <sup>&</sup>lt;Options<sup>&</sup>gt;<sup>→</sup> Paramètres avancés.
- Type de réseau : choisir le type de réseau (IPv6 ou IPv4)
- Adresse IP du téléphone (IPv4 uniquement) : définir l'adresse IP de votre appareil
- Adresses DNS (IPv4) : entrer les adresses DNS (Domain Name Server) primaire et secondaire ou les régler sur 0.0.0.0 pour la détection automatique
- Adresses DNS (IPv6) : entrer les adresses DNS (Domain Name Server) primaire et secondaire ou les régler sur Automatique (détection automatique) ou Connue (utilisation d'adresses IPv6 réservées)
- Adresse du serveur proxy : entrer l'adresse IP du serveur proxy
- Numéro de port proxy : entrer le numéro de port du serveur proxy

#### <span id="page-94-0"></span>Donn. paquets

Gérez les connexions de données par paquets lorsque vous êtes sur un réseau GPRS.

- Connexion paquets : choisir d'ouvrir une connexion aux données par paquets, Si disponible (chaque fois qu'une connexion aux données par paquets sur un réseau GPRS devient disponible) ou **Si nécessaire** (si une application doit envoyer des données par paquets)
- Point d'accès : définir un nom de point d'accès pour envoyer les données par paquets à un ordinateur (voir l'aide de PC Studio)

#### Partage vidéo

Contrôlez l'utilisation du service de partage vidéo.

- Partage vidéo: activez ou désactivez le service de partage vidéo
- Mode SIP: définissez le profil SIP par défaut pour le service de partage vidéo
- Enregistremt de la vidéo: configurez l'appareil pour qu'il enregistre les vidéos que vous regardez quand vous utilisez le service de partage vidéo
- Mém. d'enreg. préférée: définissez un emplacement mémoire pour enregistrer les vidéos
- Signal. de compatibilité: configurez l'appareil pour qu'il émette une tonalité au cours d'un appel afin de vous avertir que le service de partage vidéo est disponible

#### Présence

Contrôlez les paramètres du serveur de présence pour la messagerie instantanée. Pour plus d'informations, contactez votre opérateur téléphonique. Définissez les paramètres d'un serveur de présence: appuyez sur <**Options**> → Nouveaux paramètres <sup>→</sup> Utiliser param. par déf..

- Nom du serveur: définissez un nom de serveur de présence
- Mode SIP: définissez le profil SIP par défaut pour le serveur de présence
- Paramètres XDM: définissez un profil XDM
- Taille max. de l'objet: définissez la taille maximale des objets
- **Intervalle publication (s)**: définissez un intervalle
- Nombre max. d'interrog.: indiquez le nombre maximal d'abonnements
- Nombre max. de contacts: indiquez le nombre maximal de contacts
- Editeur langue domaine: définissez un nom de domaine

#### Paramètres SIP

Contrôlez la gestion par votre appareil des appels Internet et des services multimédia. Pour plus d'informations, contactez votre opérateur téléphonique. Définissez les paramètres d'un profil SIP: appuyez sur <**Options> → Nouveau** mode SIP  $\rightarrow$  Utiliser mode par déf..

- Nom du mode: définir le nom du profil
- Mode du service: sélectionner un profil
- Point d'accès par défaut: définir un point d'accès par défaut
- Nom d'utilisateur public: définir votre nom d'utilisateur
- Utiliser la compression: configurer la compression des données
- **Inscription**: configurer l'enregistrement de vos informations. Si nécessaire (si vous avez besoin d'enregistrer vos informations), Toujours activée (chaque fois que vous utilisez des services réseau en utilisant SIP), ou Activé ds rés. abonné (chaque fois que vous utilisez des services réseau en utilisant SIP sur un réseau domestique)
- Utiliser sécurité: configurer le paramètre d'utilisation de la sécurité
- Serveur proxy: définir un serveur proxy
- Serveur registrar: définir un serveur registrar

#### Mode XDM

Réglez les paramètres d'un serveur XDM : appuyez sur <Options<sup>&</sup>gt;<sup>→</sup> Nouveau mode XDM <sup>→</sup> Utiliser mode par déf..

- Nom du mode XDM : entrer un nom de mode XDM
- Point d'accès : sélectionner un point d'accès pour le serveur XDM
- Adresse de service XDM : spécifier une adresse Internet pour le serveur XDM
- Nom d'utilisateur réseau : indiquer un nom d'utilisateur pour ce réseau

• Mot de passe réseau : entrer un mot de passe pour le réseau

#### Lect. distants

Définissez les réglages d'un lecteur distant : appuyez sur <**Options> → Nouveau lecteur.** 

- Nom : entrer un nom
- Adresse : saisir une adresse Web
- Point d'accès : définir un point d'accès
- Nom d'utilisateur : définir un nom d'utilisateur
- Mot de passe : définir un mot de passe

#### **Configurations**

Affichez les configurations de réseau envoyées par votre opérateur. Pour appliquer les configurations, appuyez sur < $Options \rightarrow$ Enregistrer.

#### Paramètres des applications

#### **RealPlayer**

Définissez le comportement de RealPlayer lors de la lecture de vidéos ou de contenu multimédia en ligne.

#### Vidéo

- Vue de lecture par défaut : choisir le mode d'affichage par défaut
- Contraste : régler le contraste pour la lecture vidéo
- Répéter : choisir de répéter la lecture des vidéos

#### Streaming (Serveur proxy)

- Utiliser serveur proxy : choisir d'activer ou de désactiver un serveur proxy
- Adresse proxy : entrer un nom pour un serveur proxy
- Nº de port proxy : entrer le numéro d'un port du serveur proxy

#### Streaming (Réseau)

- Pt d'accès par défaut : définir un point d'accès par défaut
- Temps de connexion : régler la durée de maintien de la connexion lorsque RealPlayer est inactif
- Port UDP le plus bas : entrer le numéro le plus bas sur une plage de ports de serveur
- Port UDP le plus haut : entrer le numéro le plus élevé sur une plage de ports de serveur

#### Appareil photo

Définissez le comportement de l'appareil photo lors de prises de vue ou d'enregistrements vidéo.

#### Photo

- Qualité de la photo : régler la qualité des photos sur Elevée, Normale ou De base
- Afficher photo prise : activer l'affichage de la photo après la prise
- Résolution de l'image : activer l'enregistrement des photos au format 640 x 480 au minimum
- Nom photo par défaut : choisir le nom de la photo par défaut
- Mémoire utilisée : choisir un emplacement pour enregistrer les nouvelles photos

#### Vidéo

- Durée : définir la durée des vidéos
- Résolution vidéo : activer l'enregistrement des vidéos au format 176 x 144 au minimum
- Nom vidéo par défaut : choisir le nom de la vidéo par défaut
- Mémoire utilisée : choisir un emplacement pour enregistrer les nouvelles vidéos

#### **Dictaphone**

Réglez la qualité et choisissez un emplacement mémoire pour les clips vocaux.

- Qualité enregistrement : régler la qualité sur Elevée, Standard ou Compatible MMS
- Mémoire utilisée : choisir un emplacement pour enregistrer les nouveaux clips vocaux

#### Gest. d'appl.

Configurez le comportement de l'appareil lorsque vous installez de nouvelles applications.

- Installation logiciels : choisir d'installer uniquement les programmes possédant des certificats de sécurité signés ou d'installer tous les programmes
- Vérif. en ligne certificat : soumettre les applications à un contrôle de certificat de sécurité
- Adresse Web par défaut : définir une adresse Web par défaut à utiliser pour la vérification des certificats de sécurité

#### Journal

Durée du journal : indiquer la durée de conservation dans le Journal pour les informations sur les appels et les données par paquets

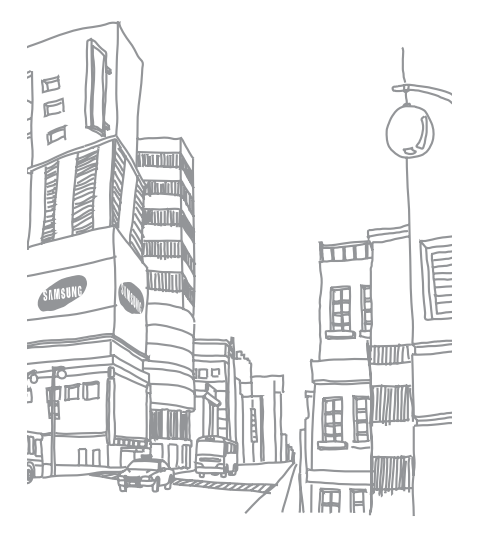

## dépannage

Lorsque vous allumez votre téléphone, les messages suivants s'affichent à l'écran :

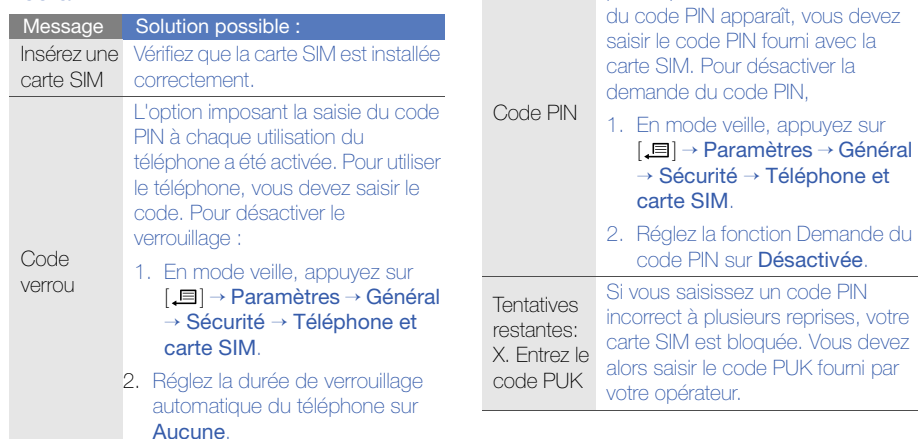

Lorsque vous utilisez le téléphone pour la première fois ou la demande

Message Solution possible :

#### Votre téléphone n'affiche aucun signal (pas de barres à côté du symbole du réseau)

- Si vous venez d'allumer le téléphone, patientez 2 minutes environ, jusqu'à ce que l'appareil capte le réseau et en reçoive le signal.
- Le signal peut être mauvais dans les tunnels et les ascenseurs. Déplacez-vous dans un lieu plus ouvert.
- Vous vous trouvez peut-être en deux zones de couverture. Vous recevrez un signal lorsque vous entrez dans une zone de couverture.

#### J'ai oublié le code PIN, PUK ou de verrouillage

Le code de verrouillage par défaut est 00000000. Si vous avez oublié ou égaré un code, contactez votre revendeur ou opérateur.

#### Des lignes blanches apparaissent à l'écran

Des lignes blanches peuvent apparaître à l'allumage du téléphone lorsque celui-ci n'a pas été utilisé pendant une longue période ou si la batterie a été retirée sans éteindre l'appareil. L'affichage revient de lui-même à la normale.

#### Vous avez saisi un numéro, mais il n'a pas été composé

- $\bullet$  Assurez-vous d'avoir appuyé sur  $[\bullet \rightarrow]$ .
- Assurez-vous d'avoir accédé au réseau cellulaire approprié.
- Vérifiez que vous n'avez pas activé la fonction d'interdiction d'appels pour le numéro de téléphone.

#### Vous avez sélectionné un contact, mais il <sup>n</sup>'a pas été appelé

- Vérifiez que la carte du contact contient le bon numéro.
- Au besoin, enregistrez le numéro à nouveau.

#### Votre correspondant ne vous entend pas

- Assurez-vous que le casque est correctement connecté à l'appareil.
- Tenez-vous le téléphone suffisamment près de votre bouche ?
- Apparaît lorsqu'un kit oreillette est mal branché sur votre téléphone.

#### La qualité sonore de l'appel est mauvaise

- Vérifiez que l'antenne interne en haut du téléphone n'est pas bloquée.
- Vous êtes peut-être dans une zone de mauvaise réception. Déplacez-vous et recommencez.

#### La batterie ne se recharge pas correctement ou le téléphone s'éteint parfois tout seul pendant le chargement

- Débranchez le chargeur du téléphone, retirez la batterie puis replacez-la.
- Les contacts de la batterie sont peutêtre sales. Nettoyez les contacts couleur or à l'aide d'un chiffon doux et propre.
- Si la batterie ne se recharge pas complètement, remplacez-la par une batterie neuve et éliminez l'ancienne conformément à la législation en vigueur.

#### Votre téléphone est chaud au toucher

Lorsque vous utilisez plusieurs applications en même temps, votre téléphone a besoin de plus de puissance et peut surchauffer. Ce phénomène n'affecte pas la durée de vie ou les performances du téléphone.

#### Votre téléphone vous demande de supprimer des données

La mémoire disponible est insuffisante. Transférez des données sur une carte mémoire ou supprimez des applications des données devenues inutiles.

#### Une application est gelée (ne répondra pas)

- 1. Maintenez la touche [. ] enfoncée pour ouvrir la liste d'applications.
- 2. Naviguez jusqu'à l'application bloquée et appuyez sur [**C**] puis sur <**Oui**>.
- 3. Relancez l'application.

#### Je ne parviens pas à détecter un autre appareil Bluetooth

- Vérifiez que la fonction Bluetooth est activée sur les deux appareils.
- Assurez-vous que la distance entre les deux appareils ne dépasse pas 10 mètres et qu'aucun mur ou obstacle n'entrave la communication entre les appareils.
- Vérifiez que la visibilité n'est pas Masqué sur les deux appareils.
- Vérifiez que les deux appareils sont compatibles Bluetooth.

## index

#### Adobe Reader, [51](#page-55-0)

#### Agenda

arrêter l'alarme d'un événement, [50](#page-54-0) changer de [mode](#page-54-1)  d'affichage, 50 créer un événement, [49](#page-53-0) modifier les options, [50](#page-54-2)

#### **Bluetooth**

 activer, [60](#page-64-1) connexion à d'autres périphériques, [60](#page-64-0) envoyer des données, [62](#page-66-0) modifier les options, [61](#page-65-0) recevoir des données, [62](#page-66-1)

#### Check it, [52](#page-56-0)

#### GPS

 activation des méthodes de positionnement, [68](#page-72-0) navigation, [69](#page-73-0)

suivi des détails d'un itinéraire, [69](#page-73-1)

#### [Galerie](#page-39-0) voir multimédia

PC Studio configuration du mode USB, [63](#page-67-0)installer, [45](#page-49-0) utilisation, [63](#page-67-1)

#### [PDF](#page-55-1) voir Adobe Reader

**Quickoffice** mise à jour de Quickoffice, [51](#page-55-2)ouvrir un document, [51](#page-55-3) Radio, [43](#page-47-0) [RealPlayer](#page-40-0) voir multimédia ShoZu, [36](#page-40-1) Smart reader [70](#page-74-0)accessoires, [84](#page-88-0)

affichage, [81](#page-85-0)

#### appels afficher les appels manqués, [11](#page-15-0)afficher les numéros récemment composés, [11](#page-15-1) insérer une pause, [11](#page-15-2)

numérotation, [10](#page-14-0) restriction (blocage), [12](#page-16-0), [87](#page-91-0) transférer, [12](#page-16-1), [87](#page-91-1)

#### applications

installer, [76](#page-80-0) modifier les options, [76](#page-80-1) prises en charge, [76](#page-80-2) vérification des certificats, [76](#page-80-3)

#### cartes mémoire

 formater, [74](#page-78-0) protéger, [75](#page-79-0)

certificats, [85](#page-89-0)

#### contacts

 assigner des numéros ou des adresses par défaut, [47](#page-51-0) assigner des sonneries, [48](#page-52-0) attribuer [une touche à un](#page-52-1) numéro, 48 créer un contact, [46](#page-50-0) créer un groupe de contacts, [49](#page-53-1)rechercher un contact, [47](#page-51-1) synchronisation, [49](#page-53-2)

#### convertisseur

ajouter des devises, [67](#page-71-0) convertir des devises, [68](#page-72-1) convertir des mesures, [68](#page-72-2) définir des taux de change, [67](#page-71-1)

#### date et heure, [83](#page-87-0)

[dictaphone](#page-49-1) voir multimédia

dictionnaire [71](#page-75-0)

données par paquets, [29](#page-33-0), [90](#page-94-0)

#### fichiers et dossierscréer un nouveau dossier,

#### [74](#page-78-1)

déplacer, [74](#page-78-2) gestionnair[e de fichiers,](#page-78-3) [73](#page-77-0) recherche, 74

#### gestionnaire du terminal

définir un mode serveur, [77](#page-81-0) démarrer une configuration, [78](#page-82-0)

#### horloge

arrêter une alarme, [66](#page-70-0) créer une horloge mondiale, [66](#page-70-1)modifier les paramètres, [66](#page-70-2) régler une alarme, [66](#page-70-3)

#### langue, [83](#page-87-1)

#### lecteur audio

ajouter de[s fichiers dans](#page-35-0)  l'appareil, 31 ajouter des fichi[ers à la](#page-35-1)  musicothèque, 31 créer une liste de lecture, [32](#page-36-0)

#### licences, [78](#page-82-1) mode veille, [82](#page-86-0)

#### multimédia

 enregistrer des clips vocaux, [45](#page-49-2)lire d[es fichiers multimédia,](#page-48-0) [35](#page-39-1), 44 lire d[u contenu streaming,](#page-48-1) [35](#page-39-2), 44 ouvrir d[es fichiers dans la](#page-39-1) Galerie, 35 écouter des clips vocaux, [45](#page-49-3)

#### notes

 créer une note, [52](#page-56-1) synchronisation, [52](#page-56-2)

points d'accès, [89](#page-93-0)

repères, [69](#page-73-2)

sonneries, [82](#page-86-1)

sécurité, [84](#page-88-1) Éditeur vidéo, [36](#page-40-2)

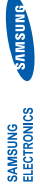

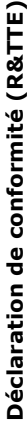

Nous,

# Samsung Electronics *Nous,* **Samsung Electronics**

déclarons sous notre seule responsabilité que le produit **déclarons sous notre seule responsabilité que le produit**

## Téléphone mobile GSM : SGH-L870 Téléphone mobile GSM : SGH-L870

**en relation avec cette déclaration est en conformité avec les normes suivantes et/ou**  en relation avec cette déclaration est en conformité avec les normes suivantes et/ou d'autres documents normatifs. **d'autres documents normatifs.**

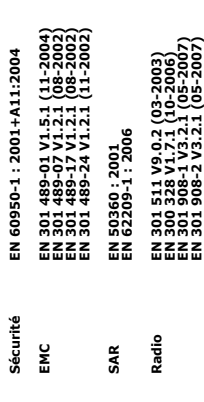

Ce téléphone a été testé et s'est avéré conforme aux normes relatives à l'émission de<br>fréquences radio. En outre, nous déclarons que cet appareil répond à la directive 1999 /5 / **fréquences radio. En outre, nous déclarons que cet appareil répond à la directive 1999/5/ Ce téléphone a été testé et s'est avéré conforme aux normes relatives à l'émission de EC.** La procédure de déclaration de conformité, définie dans l'article 10, puis reprise à l'alinéa<br>[IV] de la directive 1999/5/EC a été conduite sous contrôle de l'organisme suivant : **La procédure de déclaration de conformité, définie dans l'article 10, puis reprise à l'alinéa [IV] de la directive 1999/5/EC a été conduite sous contrôle de l'organisme suivant :**

BABT, Balfour House, Churchfield Road,<br>Walton-on-Thames, Surrey, KT12 2TD, UK\* **Walton-on-Thames, Surrey, KT12 2TD, UK\* BABT, Balfour House, Churchfield Road,** Numéro d'identification : 0168 **Numéro d'identification : 0168**

S9T052

Documentation technique détenue par : **Documentation technique détenue par :**

Samsung Electronics QA Lab. Samsung Electronics QA Lab.

(Représentant pour l'union européenne) *(Représentant pour l'union européenne)* disponible sur simple demande. **disponible sur simple demande.**

Samsung Electronics Euro QA Lab.<br>Blackbushe Business Park, Saxony Way,<br>Yateley, Hampshire, GU46 6GG, UK\* **Blackbushe Business Park, Saxony Way, Yateley, Hampshire, GU46 6GG, UK\* Samsung Electronics Euro QA Lab.**

D. S. Datez

(lieu et date de parution) 2008.07.07

(nom et signature du responsable dûment habilité) Yong-Sang Park / Directeur Général (lieu et date de parution) (nom et signature du responsable dûment habilité) **2008.07.07** Yong-Sang Park / Directeur Général

\* Cette adresse n'est pas celle du Centre de service de Samsung, Pour obtenir celle-ci, consultez la<br>carte de la garantie ou contactez le revendeur de votre téléphone. **\* Cette adresse n'est pas celle du Centre de service de Samsung. Pour obtenir celle-ci, consultez la carte de la garantie ou contactez le revendeur de votre téléphone.**